**TECHNICAL GUIDE: ARCSERVE REPLICATION/HA 18.0**

# Arcserve®

# Replication/High Availability 18.0

# インストール ガイド

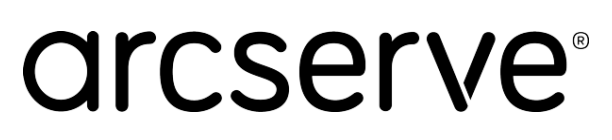

## 目次

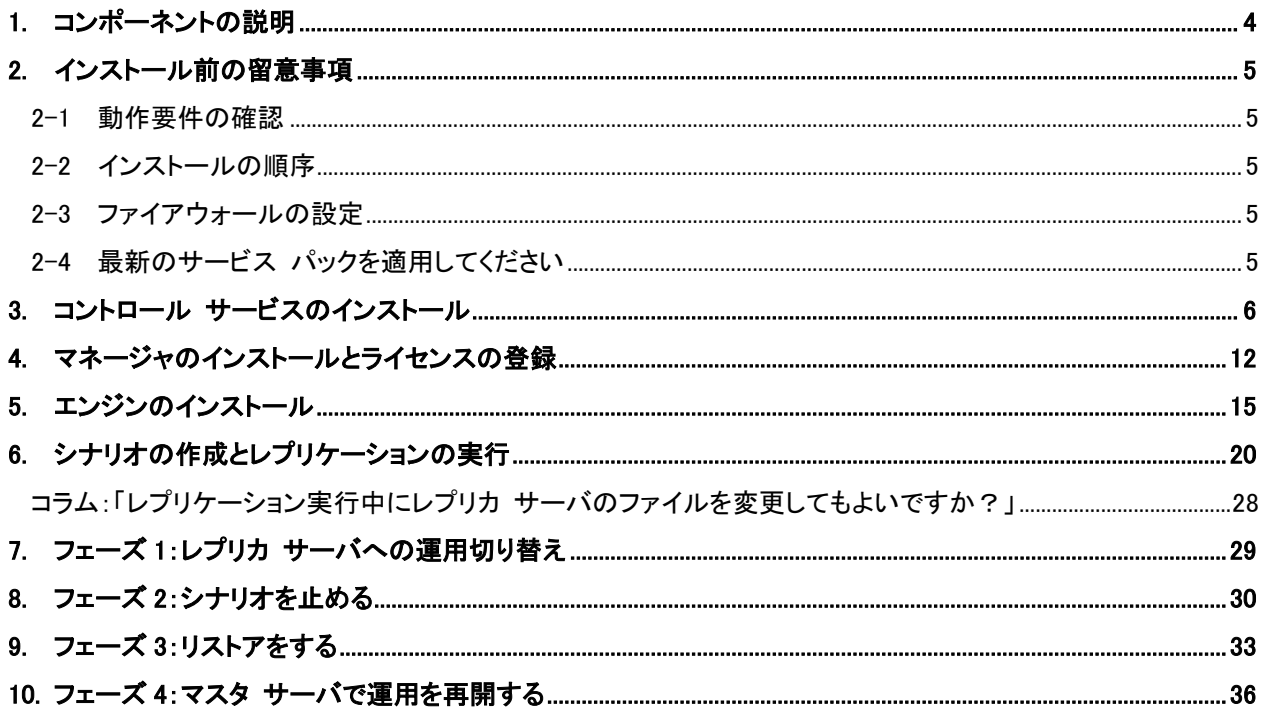

#### 注意:この資料は 2020 年 11 月現在の製品をもとに記述しています

すべての製品名、サービス名、会社名およびロゴは、各社の商標、または登録商標です。

本ガイドは情報提供のみを目的としています。Arcserve は本情報の正確性または完全性に対して一切の責任を負いません。 Arcserve は、該当する法律が許す範囲で、いかなる種類の保証(商品性、特定の目的に対する適合性または非侵害に関する黙示の 保証を含みます(ただし、これに限定されません))も伴わずに、このドキュメントを「現状有姿で」提供します。Arcserve は、 利益損失、投資損失、事業中断、営業権の喪失、またはデータの喪失など(ただし、これに限定されません)、このドキュメントに 関連する直接損害または間接損害については、Arcserve がその損害の可能性の通知を明示的に受けていた場合であっても一切の責 任を負いません。

Copyright © 2018-2021 Arcserve, LLC and / or one of its subsidiaries. All rights reserved.

## ■ レプリケーションを始めてみよう ~ インストールから設定、開始まで

## <span id="page-3-0"></span>1. コンポーネントの説明

以下は Arcserve Replication / High Availability のコンポーネントです。

※文中での「RHA」は Replication / High Availability の略称です。

#### **1. Arcserve RHA** コントロール サービス **(**インストール必須**)**

シナリオの作成や稼働状況の確認など、レプリケーションの管理に必要なサービスです。マスタおよびレプリカ サーバと TCP/IP で通信が可能なサーバに最低 1 台インストールします。本書では以降「コントロール サービス」 と記載します。

#### **2. Arcserve RHA** エンジン **(**インストール必須**)**

レプリケーションを実行するコンポーネントです。マスタ サーバ(レプリケーション元)、レプリカ サーバ(レプリ ケーション先)の双方にインストールします。本書では以降「エンジン」と記載します。

#### **3. Arcserve RHA** マネージャ

コントロール サービス サーバに接続し、シナリオを操作するための管理コンソールです。ブラウザを利用して管 理します。製品のインストーラを利用してインストール作業をする必要はありません。本書では以降「マネージャ」と 記載します。

#### **4. Arcserve RHA PowerShell (**インストールは任意、本書では説明を省略**)**

コマンドラインでレプリケーションの管理を行うためのコンポーネントです。Arcserve RHA コントロール サービスと通信ができるコンピュータにインストールします。(Windows PowerShell 1.0 以上がインストールされて いる必要があります)

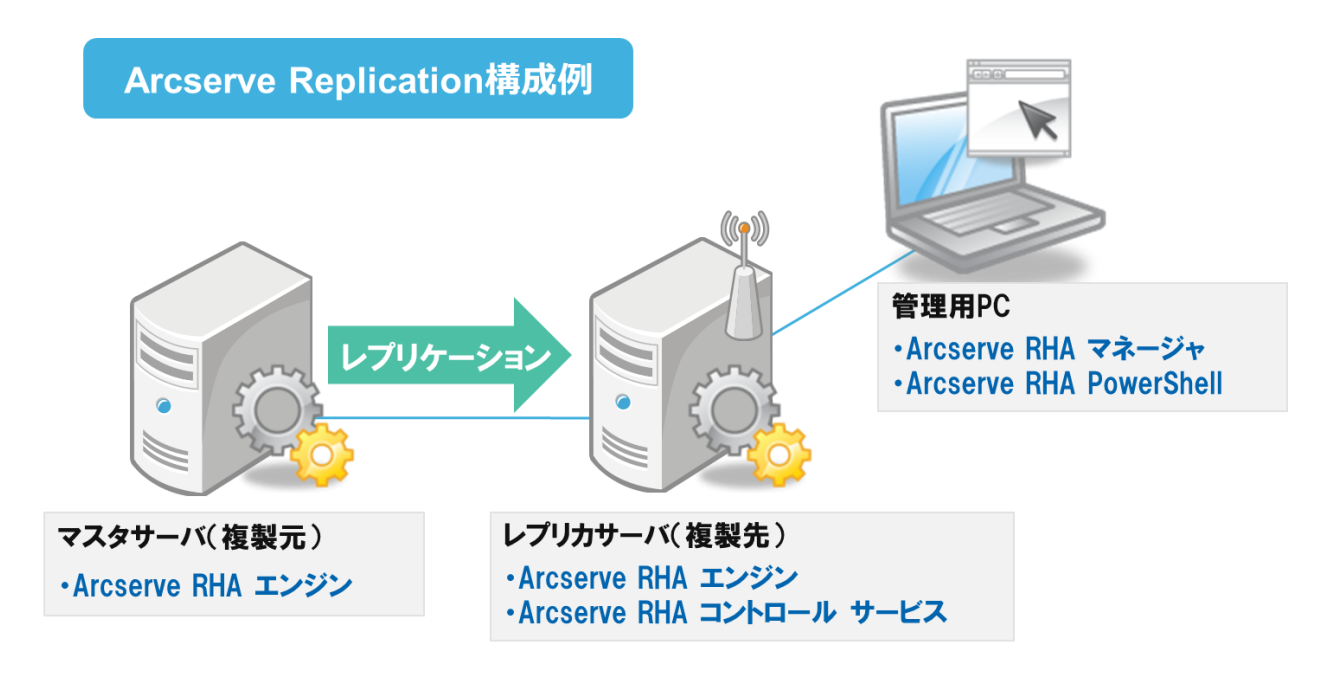

※ コントロール サービスの導入先がレプリカ サーバである必要はありません。 サーバのスペックが不足している場合は、別なサーバにコントロール サービスを導入することも検討してくだ さい。ただし、マスタ サーバへの導入は、マスタ サーバにハードウェア障害などが起きた際に Arcserve Replication / High Availability の操作を行えなくなる可能性があるため、お勧めいたしません。

## <span id="page-4-0"></span>2. インストール前の留意事項

#### <span id="page-4-1"></span>2-1 動作要件の確認

Arcserve Replication / High Availability 18.0 の動作要件は下記 Arcserve サポートの WEB ページをご覧くださ い。

<https://support.arcserve.com/s/article/Arcserve-RHA-18-0-Software-Compatibility-Matrix?language=ja>

<span id="page-4-2"></span>2-2 インストールの順序

本書では便宜上コントロール サービスのインストールをエンジンのインストールより先に説明していますが、実際 にはエンジンのインストールをコントロール サービスのインストールに先立って行っていただいても問題ありませ ん。また、エンジンのインストール順序も特に指定していません。(マスタ⇒レプリカ、レプリカ⇒マスタのどちらの 順序でも問題ありません。) Ì

<span id="page-4-3"></span>2-3 ファイアウォールの設定

コントロール サービスとエンジンをインストールするサーバでそれぞれ以下のポートを開いておいてください。

コントロール サービス: TCP/8088 エンジン: TCP/25000

- ※ SSL 設定をしてコントロール サービスを利用する場合には、TCP/443 ポートを開ける必要があります。
- ※ コントロール サービスおよびエンジンが使用するポート番号は変更することができます。変更方法は 「Arcserve Replication/High Availability 18.0 管理者 ガイド」の「第 8 章: プロパティの設定」および「第 21 章: Arcserve RHA トラブルシューティング」をご覧ください。

また、エンジンのリモート インストールを行う場合は、インストール先のサーバで以下のポートを開いてください。 なお、Windows Server 2008 以降の OS ではファイアウォールで WMI トラフィック の通過を許可してください。

TCP/25000, 1025, 2660, 2666 UDP/135, 137, 138

※ インストーラ(setup.exe) をローカルで実行し RHA エンジンをインストールすることをお勧めします。

<span id="page-4-4"></span>2-4 最新のサービス パックを適用してください

Arcserve Replication / High Availability 18.0 をインストールする前にサービス パックの公開状況を確認してくだ さい。Arcserve Replication / High Availability 18.0 のサービス パックはこちらのサイトで確認・ダウンロードでき ます。

<https://support.arcserve.com/s/topic/0TO1J000000I3q8WAC/arcserve-rha-patch-index>

- <span id="page-5-0"></span>3. コントロール サービスのインストール
	- **Step1**: Arcserve Replication / High Availability のコントロール サービスをインストールするコン ピュータに、Administrator または Administrators グループのユーザでログオンします。 Arcserve Replication / High Availability 18.0 メディア をドライブにセットすると、インストーラ画 面が自動的に起動します。起動しない場合は、エクスプローラよりメディア ドライブのルート ディ レクトリにある [setup.exe] を実行してください。[コンポーネントのインストール] をクリックしま す。
		- ※ 注意: コントロール サービスはマスタおよびレプリカ サーバと TCP/IP で通信が可能なサ ーバに 1 台インストールされていればレプリケーションを実行できます。本書ではレプリカ サーバ のみに導入します。

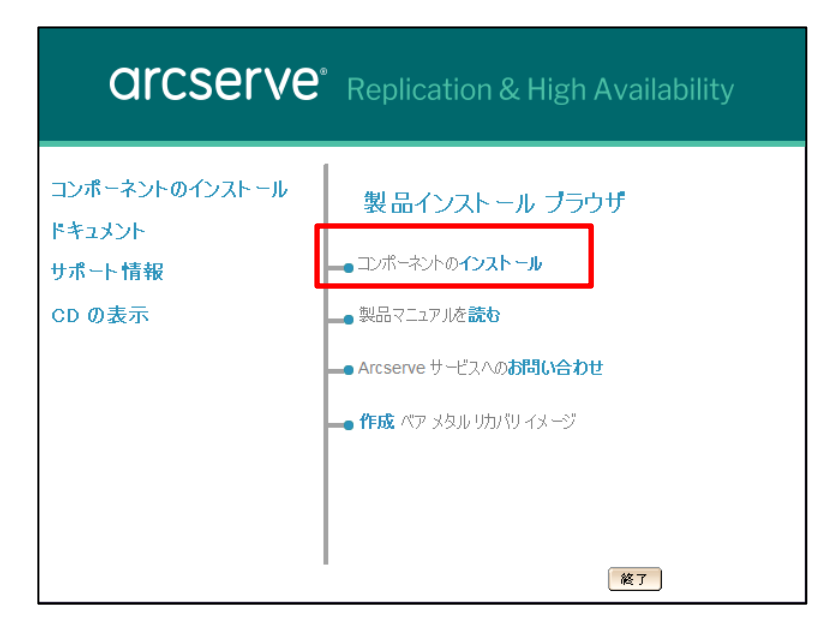

**Step2**: [Arcserve RHA コントロール サービスのインストール] をクリックします。

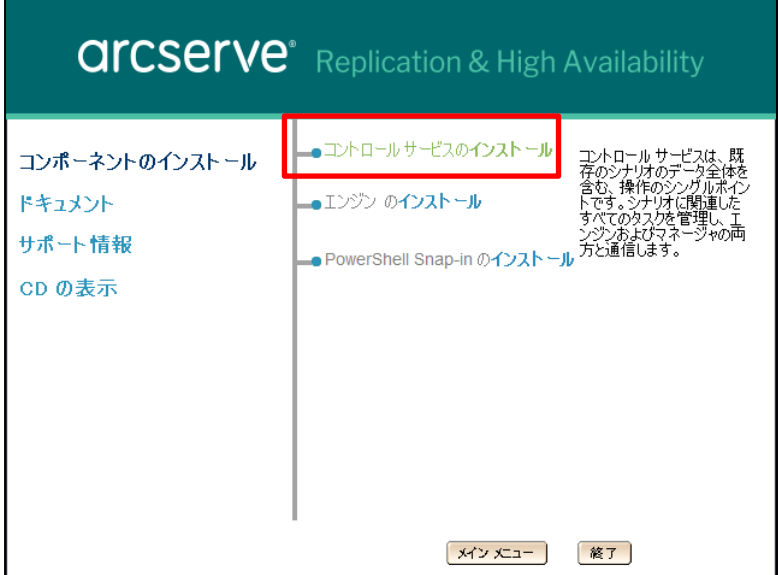

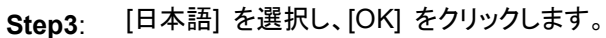

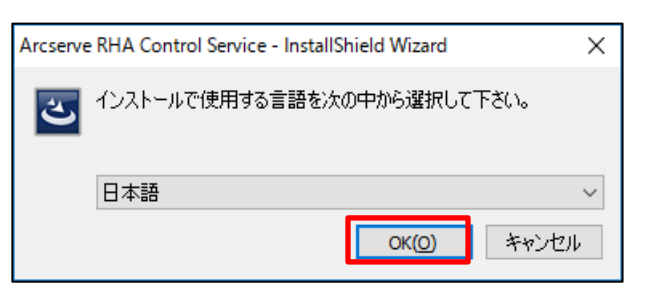

**Step4**: ウィザードが起動したら [次へ] をクリックします。

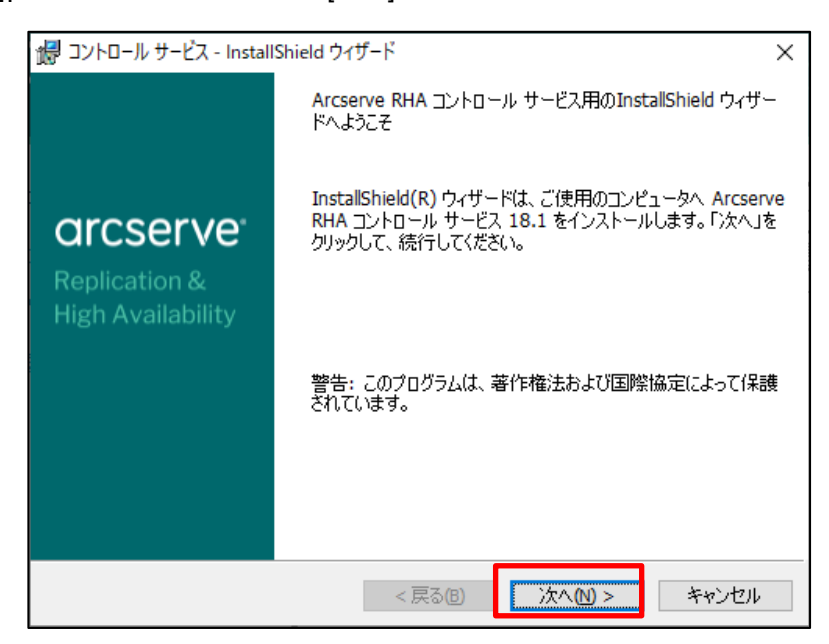

#### **Step5**: 使用許諾契約を最後まで読み、同意する場合は [ライセンス使用条件に同意する] を選択し、 [次へ] をクリックします

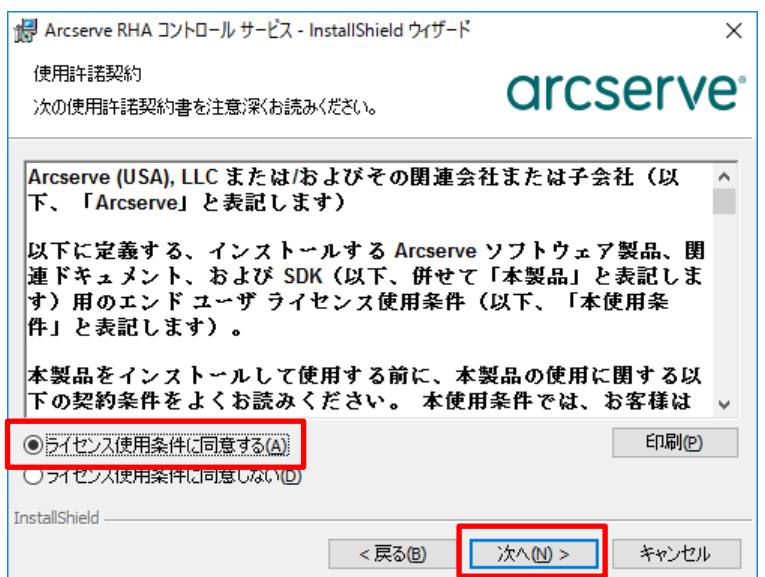

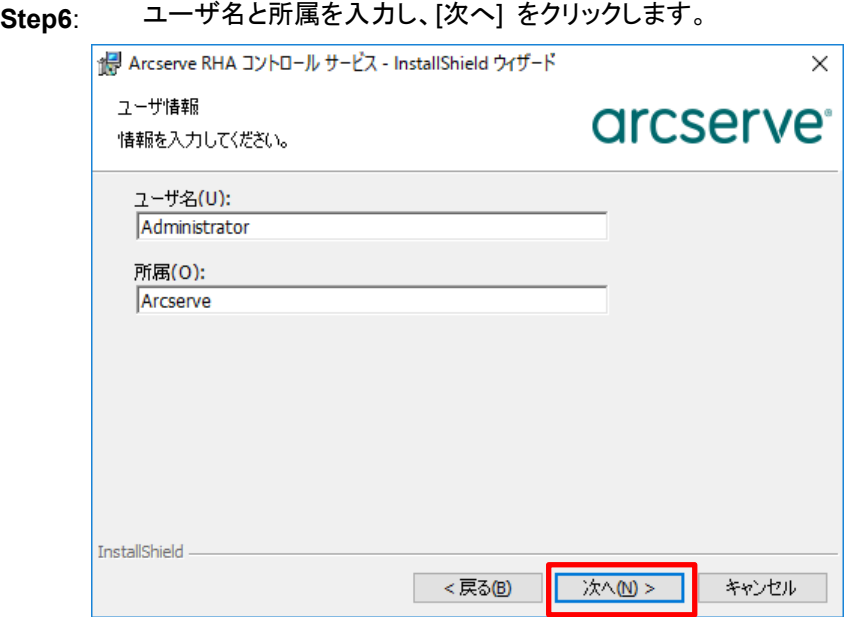

**Step7**: インストール先のフォルダを確認し、問題がなければ [次へ] をクリックします。 ※ デフォルト インストールパスは以下になります。

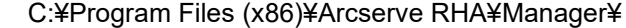

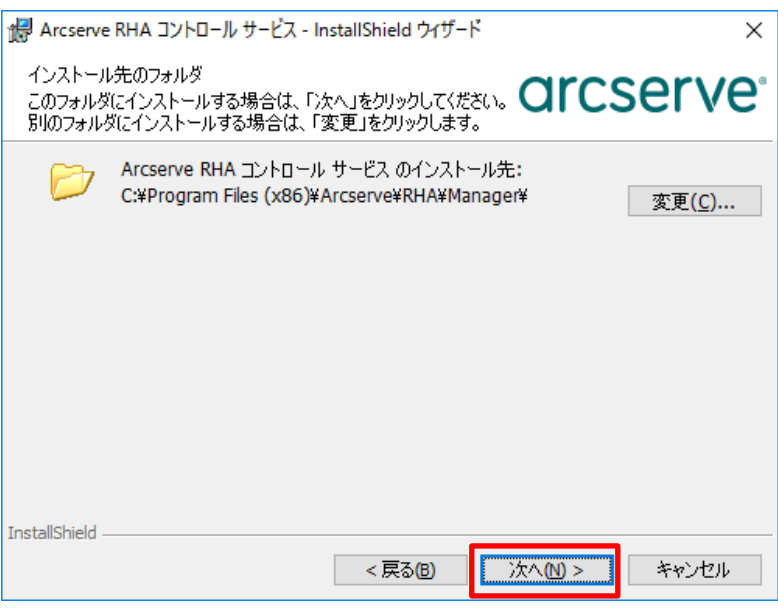

**Step8**: [SSL 設定を使用] チェック ボックスにチェックが入っていないことを確認し、[次へ] をクリックし ます。

> ※ SSL 設定の詳細については「Arcserve Replication/High Availability 18.0 インストール ガ イド」の「第 3 章: Arcserve RHA のインストール、アップグレード、アンインストール」の 「Arcserve RHA コントロール サービスのインストール」および「第 5 章: SSL 自己署名証 明書のインストール」をご覧ください。

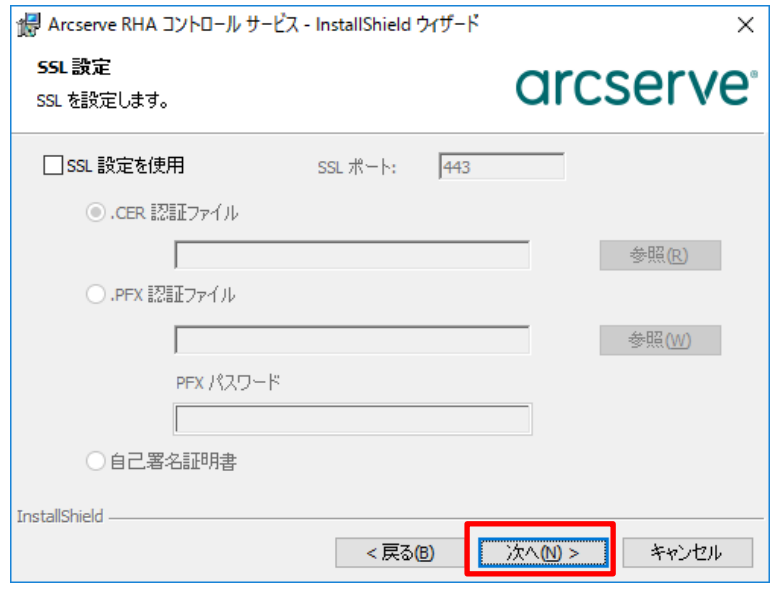

**Step9**: コントロール サービスのサービス アカウントを指定します。コントロール サービスのサービス ア カウントは、デフォルトの [ローカル システム アカウント] から変更する必要はありません。 [ロー カル システム アカウント] のまま [次へ] をクリックしてください。

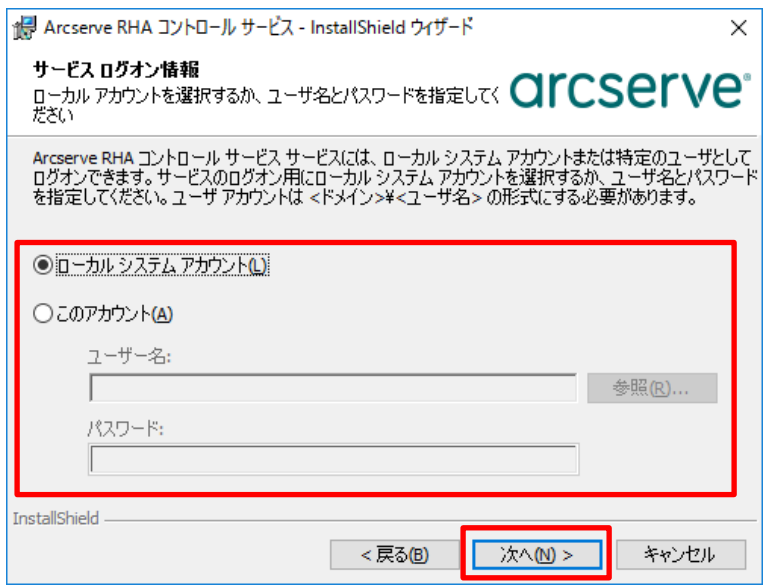

**Step10**: [アクティブ コントロール サービスがスタンバイ コントロール サービスと役割を切り替えることを許 可します。] チェック ボックスのチェックが外れている事を確認し、 [次へ] をクリックします。

※ コントロール サービスの切り替えの詳細については、「Arcserve Replication/High Availability 18.0 インストール ガイド」の「第 3 章: Arcserve RHA のインストール、アップグレード、アンイ ンストール」より「Arcserve RHA コントロール サービスのインストール」、および「Arcserve Replication/High Availability 18.0 管理者ガイド」の「第 11 章: コントロール サービスの保 護」をご覧ください。

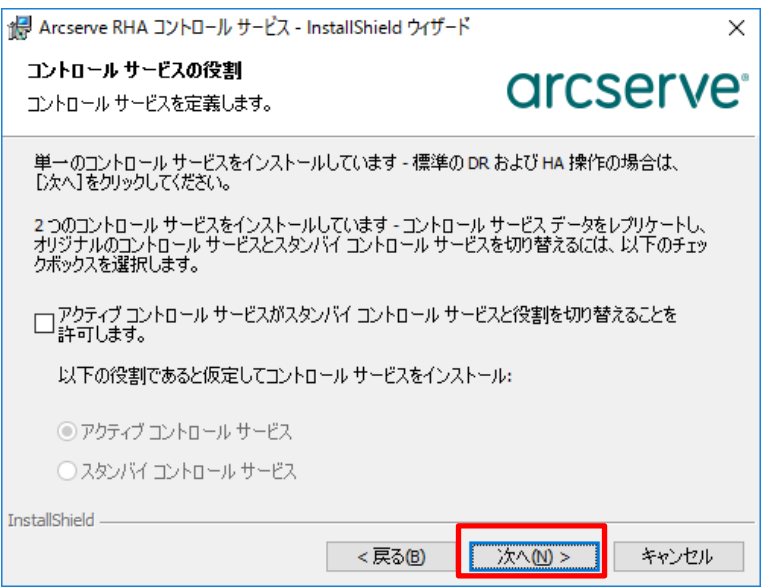

## **Step11**: [インストール] をクリックします。

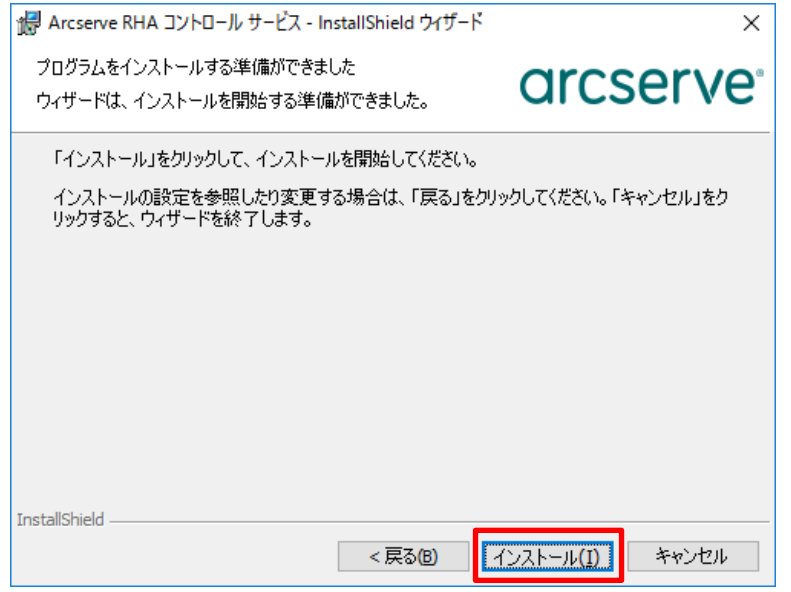

### インストールが終了するまでお待ちください。

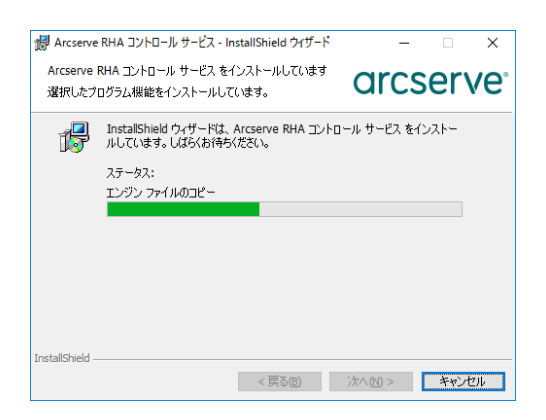

**Step12**: [完了] をクリックして InstallShield ウィザードを閉じます。

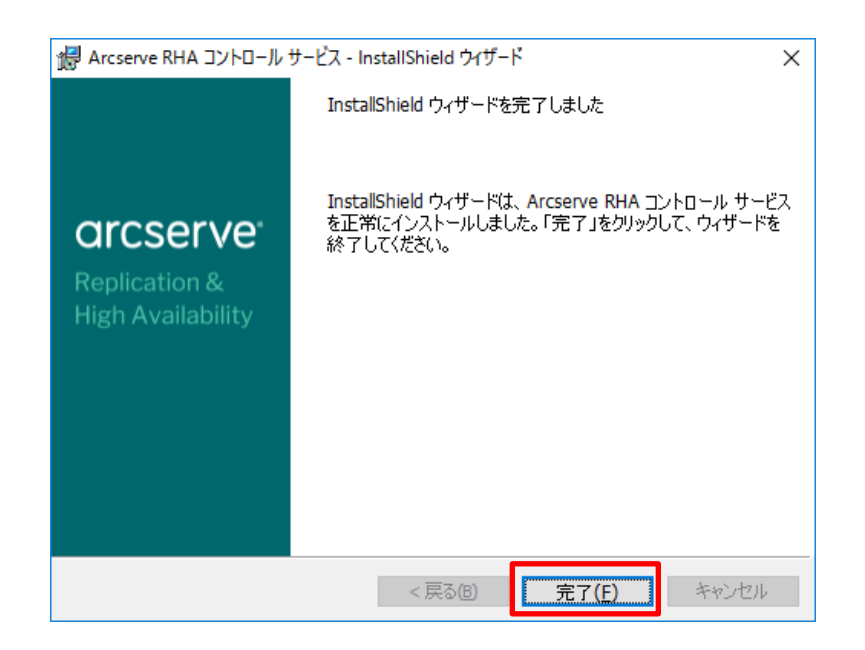

以上で、コントロール サービスのインストールは完了です。

## <span id="page-11-0"></span>4. マネージャのインストールとライセンスの登録

**Step1**: Windows スタート メニューから [Arcserve RHA 概要ページ] を開きます。

- ※ 下の図は Windows Server 2016 の画面です。
- ※ コントロール サービスをインストールしていないコンピュータから概要ページにアクセスする には、ブラウザで以下の URL を入力してください。 http://[コントロールサービスのコンピュータ名]:8088/start\_page.aspx

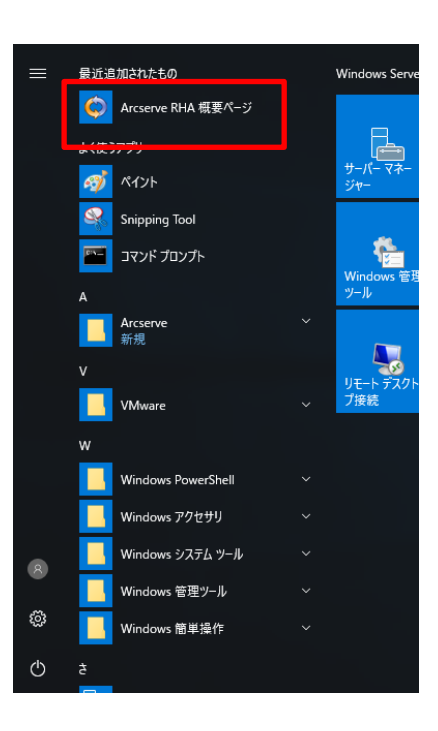

- **Step2**: コントロール サービスのインストール時に登録したサービス アカウントの認証情報を入力し、 [ログイン] をクリックします。
	- ※ ブラウザのセキュリティ設定によってはこのサイト(http://[コントロールサービスのコンピュー タ名])を信頼済みサイトに追加する必要があります。

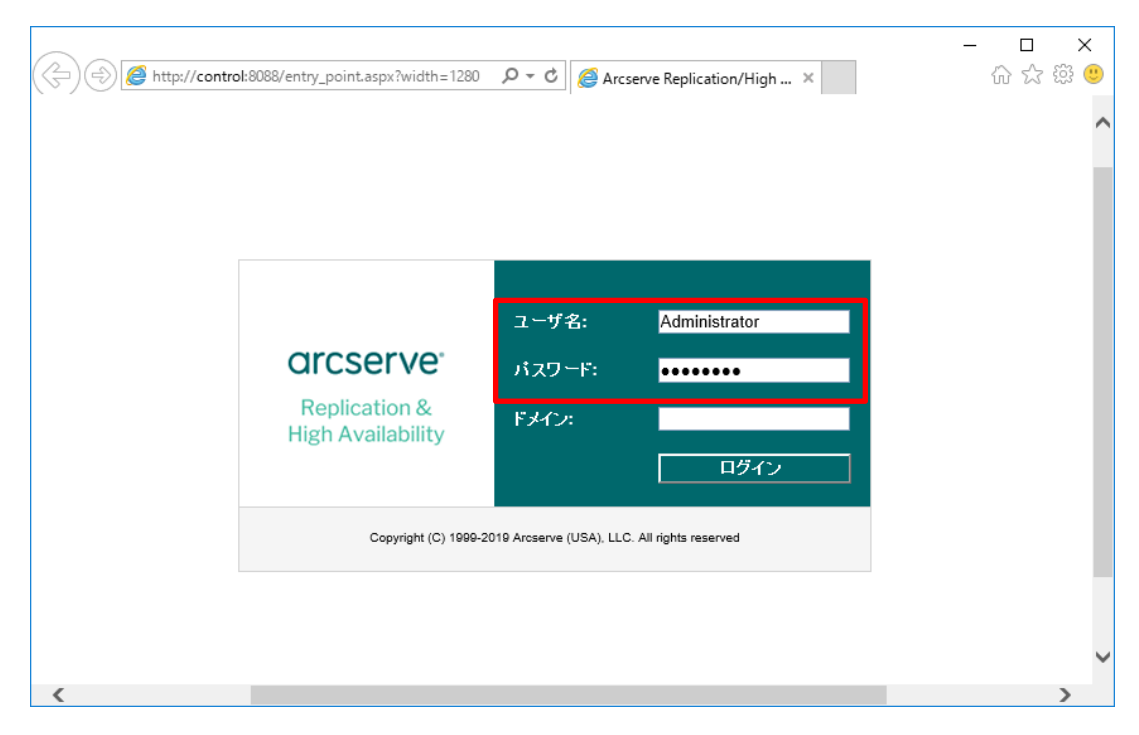

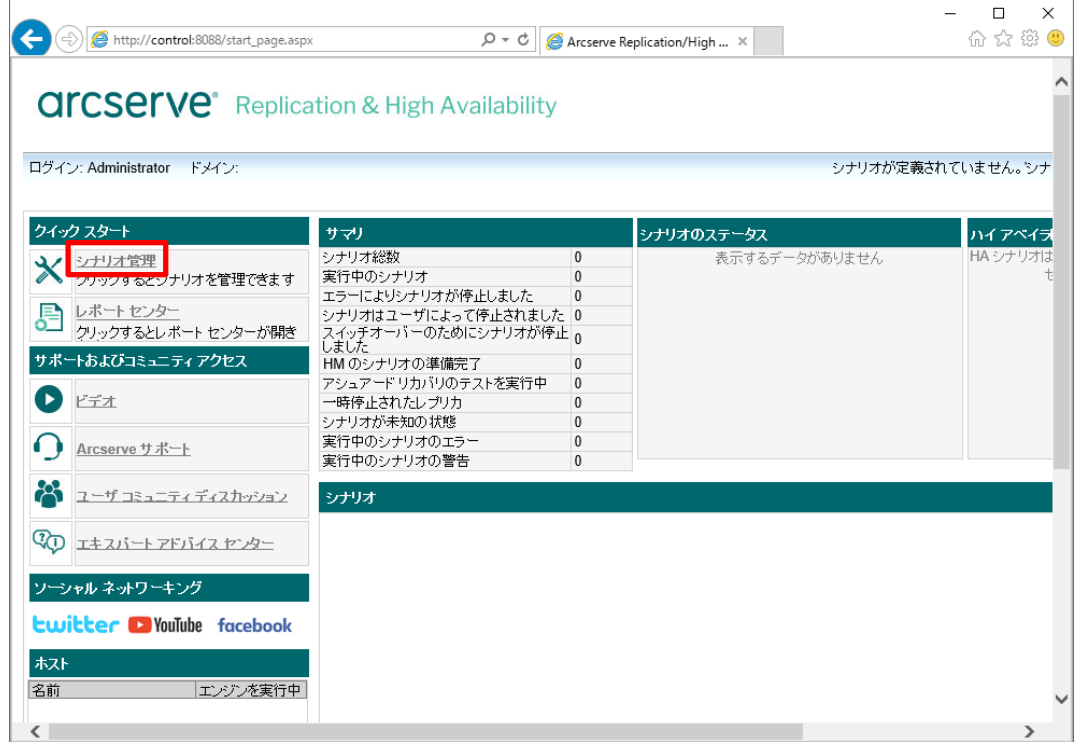

**Step4**: [実行] をクリックし、Arcserve RHA マネージャをダウンロードします。

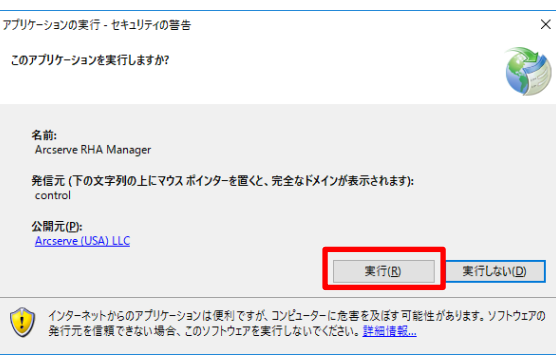

ダウンロードしています。

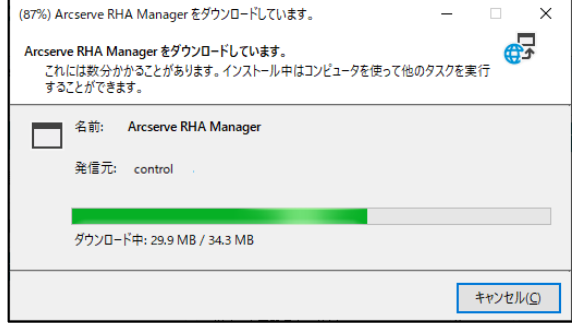

**Step5**: ライセンスキーの入力を求める画面が表示されます。 [Arcserve RHA Replication/High Availability の登録] ダイアログが表示されるので、 [登録キー] 欄にライセンス キーを入力し、[OK] をクリックします

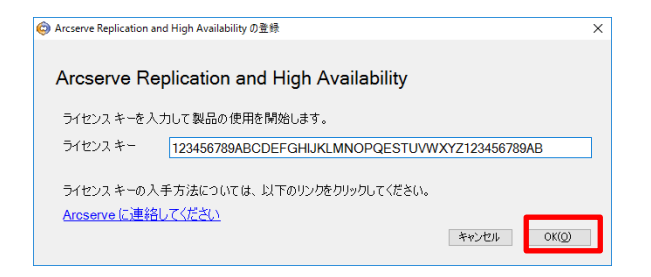

**Step6**: Arcserve RHA マネージャが開きます。メニューの [ヘルプ] - [登録] をクリックします。

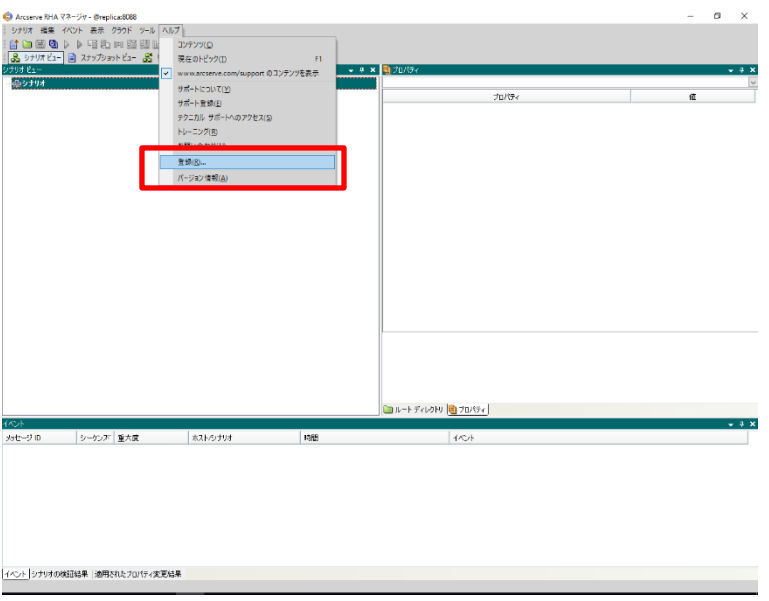

**Step7**: [Arcserve RHA Replication/High Availability の登録] ダイアログが表示されるので、 [現在のキー] 欄にライセンスが登録されていることを確認します。

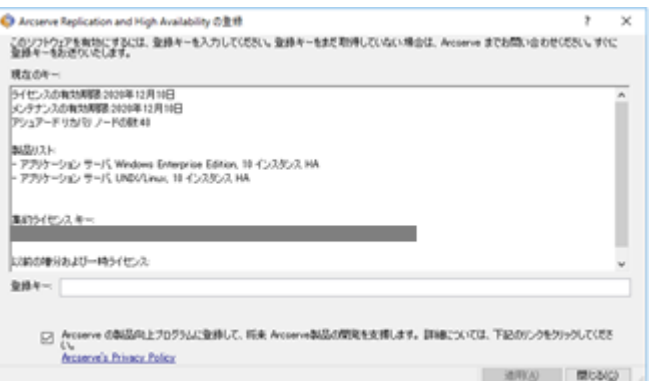

以上で、マネージャのインストールとライセンスの登録は完了です。

### <span id="page-14-0"></span>5. エンジンのインストール

**Step1**: Arcserve Replication / High Availability のエンジンをインストールするコンピュータに、 Administrator または Administrators グループのユーザでログオンし、「Arcserve Replication / High Availability 18.0 メディア」をドライブにセットすると、インストーラ画面が自動的に起動し ます。起動しない場合は、エクスプローラより、メディア ドライブのルート ディレクトリにある [setup.exe] を実行してください。「コンポーネントのインストール」をクリックします。 注意: エンジンのインストールはすべてのマスタおよびレプリカ サーバで行います。

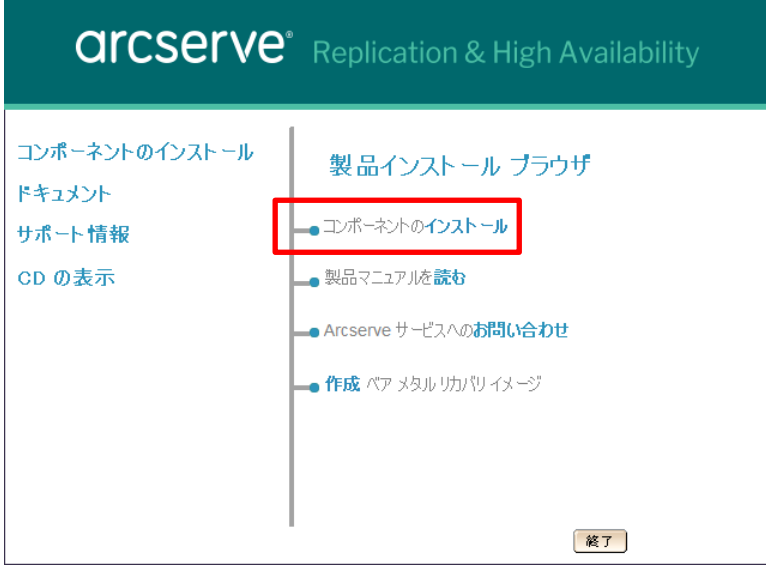

**Step2**: [Arcserve RHA エンジンのインストール] をクリックします。

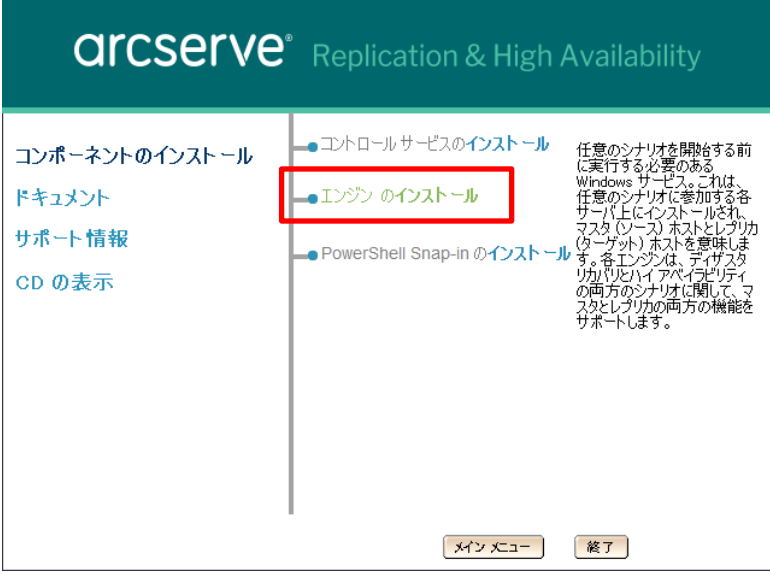

#### **Step3**: [日本語(日本)] を選択し、[OK] をクリックします。

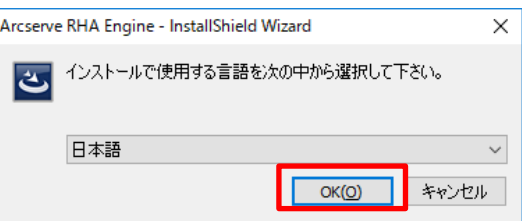

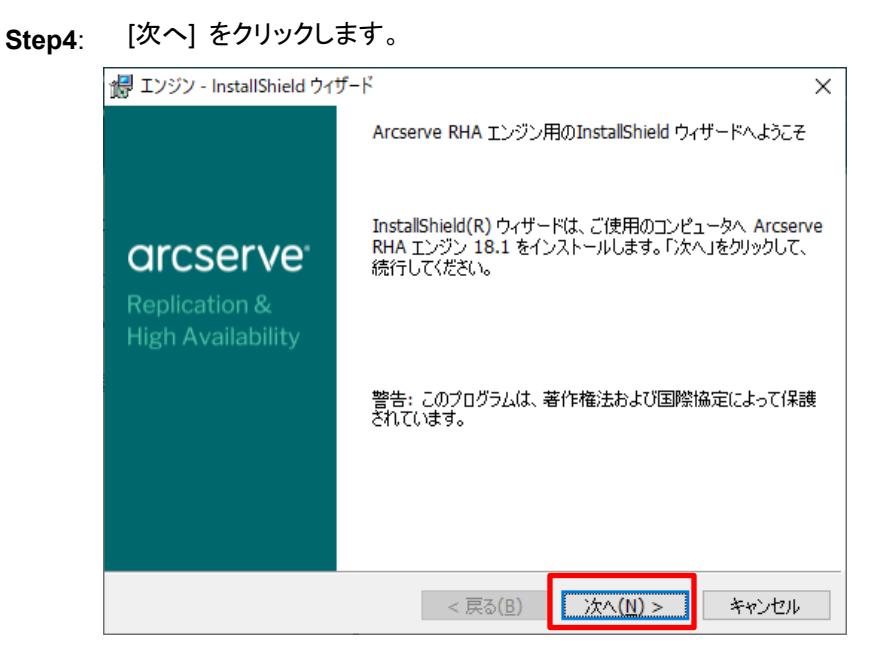

**Step5**: 使用許諾契約を最後まで読み、同意する場合は [ライセンス使用条件に同意する] を選択し、 [次へ] をクリックします。

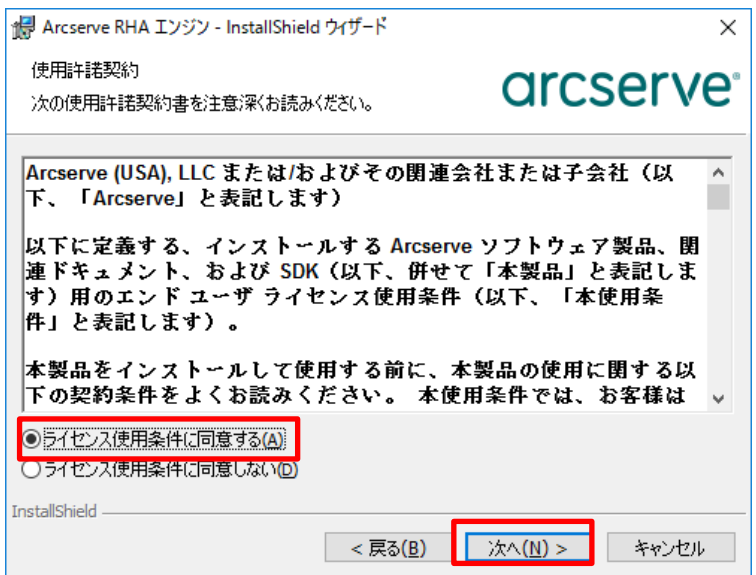

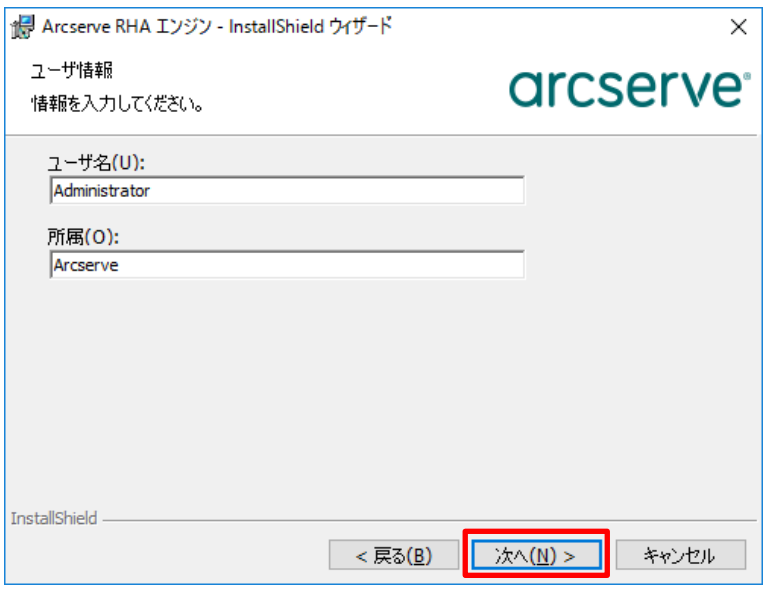

**Step7**: [Arcserve RHA エンジン] が選択されていることを確認します。また、インストール先のフォルダ .<br>を確認し、問題がなければ [次へ] をクリックします。

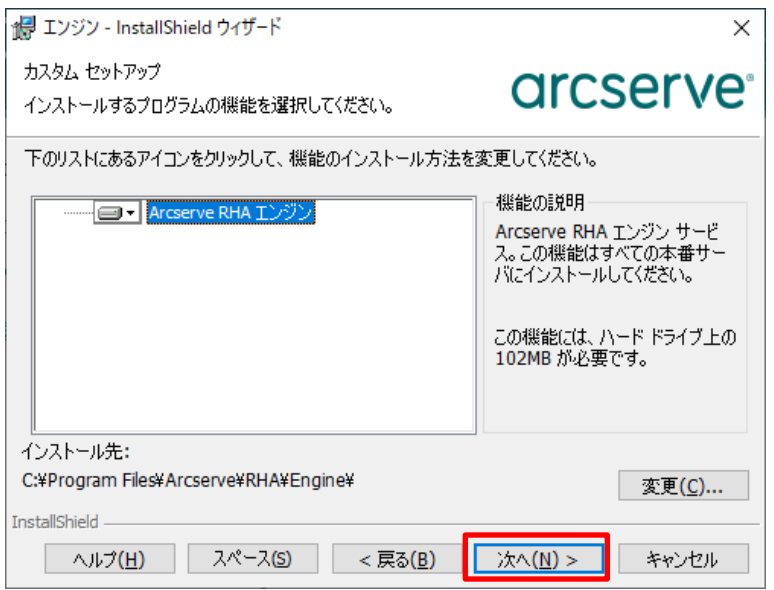

- **Step8**: エンジンのサービス アカウントを指定します。本書では [ローカル システム アカウント] を選択 し、[次へ] をクリックします。Arcserve High Availability をご利用になる場合は、スイッチ オー
	- バーの際にドメイン管理者の権限が必要な場合もあります。詳しくは各種ガイドをご覧ください。
		- ※ シングル サーバ レプリケーションなどのように、ネットワーク ドライブをレプリカ ルート デ ィレクトリに指定する場合は [このアカウント] を選択し、ローカルまたはドメイン管理者のア カウント情報を入力してください。ローカル システム アカウントではネットワーク上の共有フ ォルダにファイルを書き込む事ができません。

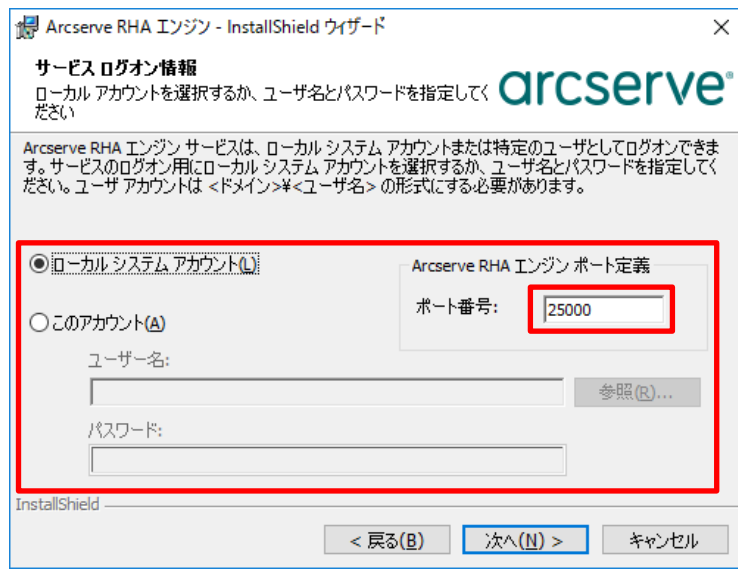

**Step9**: [インストール] をクリックします。

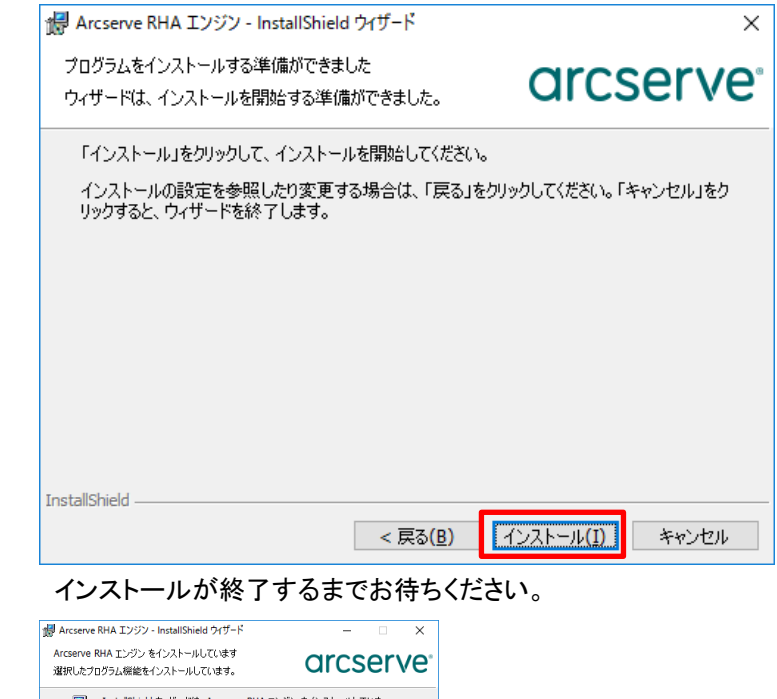

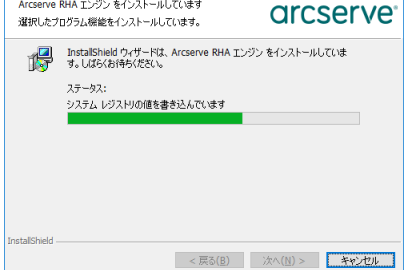

**Step10**: [完了] をクリックし、InstallShield Wizard を閉じます。

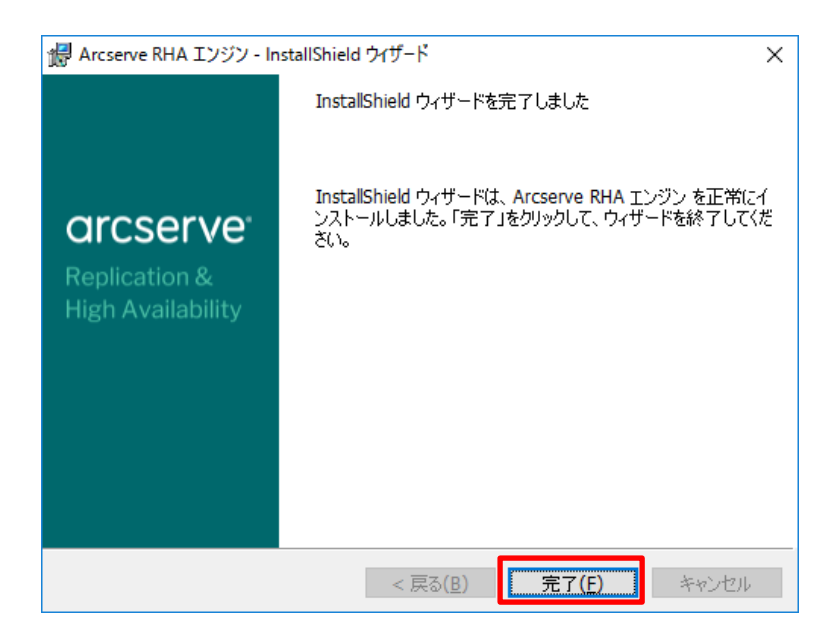

以上でエンジンのインストールは完了です。上記の手順をすべてのマスタ・レプリカ サーバに対して繰り返してく ださい。

※ 遠隔地のサーバへのエンジンのインストールをより簡単に行うために、リモート インストーラを利用することが できます。詳細は、「Arcserve Replication/High Availability 18.0 インストール ガイド」の「第 3 章: Arcserve RHA のインストール、アップグレード、アンインストール」より「Arcserve RHA エンジンをインストールする方 法」 - 「リモート インストーラを使用したエンジンのインストール」をご覧ください。

## <span id="page-19-0"></span>6. シナリオの作成とレプリケーションの実行

ここではファイル サーバのオンライン レプリケーションを行う方法について説明します。Microsoft Exchange Server などのアプリケーションのシナリオや、ハイ アベイラビリティのシナリオの作成方法については Arcserve Replication / High Availability 18.0 のサポート サイトに掲載されている各種ガイドをご覧ください。

**Step1**: 概要ページの [シナリオ管理] をクリックし、Arcserve RHA マネージャを起動します。

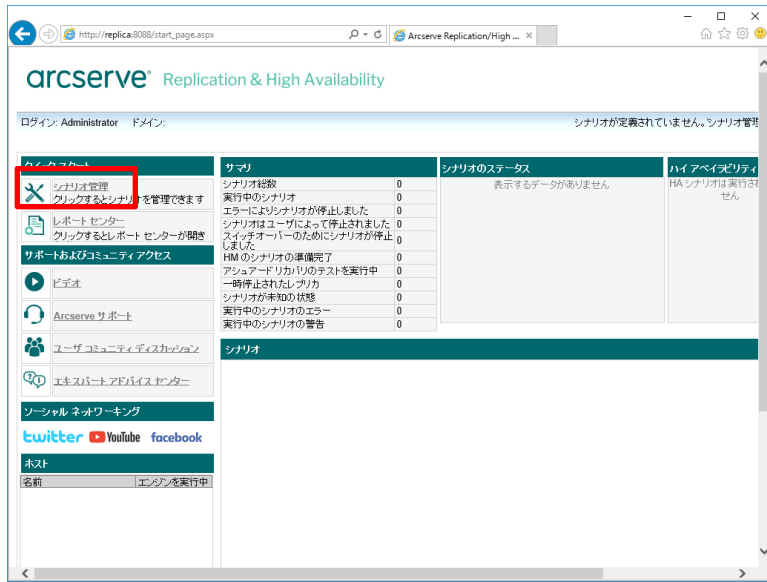

**Step2**: マネージャの [シナリオ作成] ボタンまたは、メニューの [シナリオ] - [新規] をクリックします。

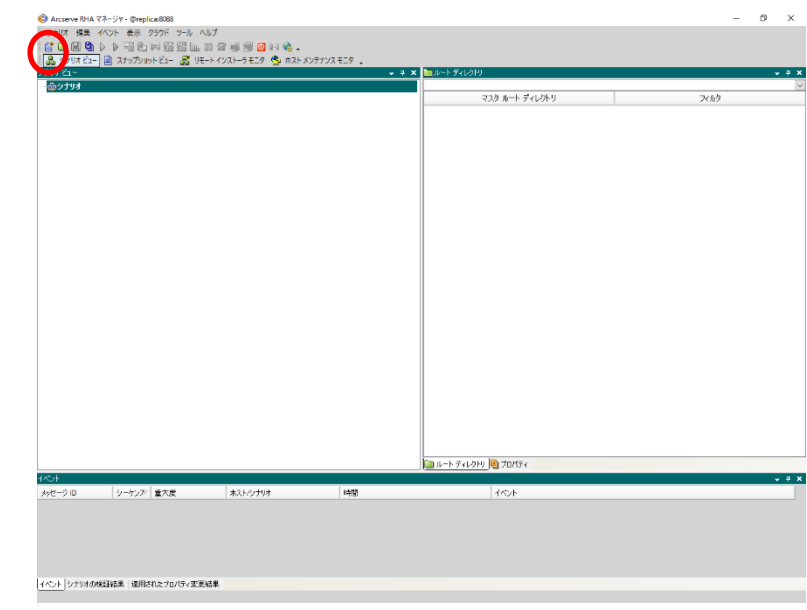

**Step3**: シナリオ作成ウィザードが現れます。[新規シナリオの作成] が選択されていることを確認し、[次 へ]をクリックします。

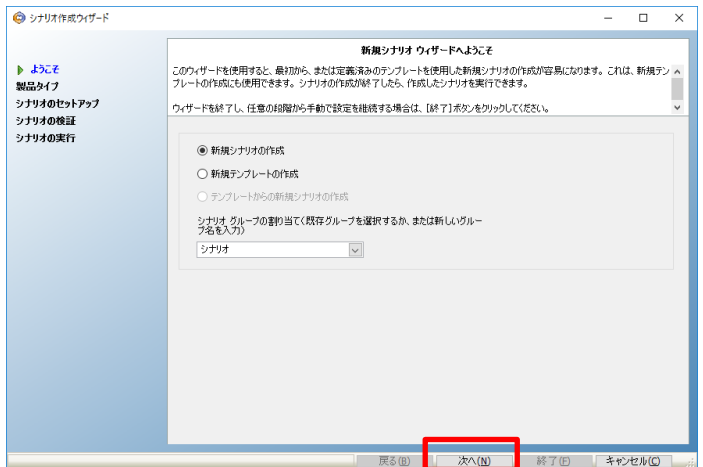

**Step4**: [サーバ タイプの選択] で 「ファイル サーバ] を、[製品タイプの選択]で [レプリケーションおよ び

データ リカバリ シナリオ(DR)] を、[レプリカ上のタスク] で [なし] を選択し、[次へ] をクリックし ます。

- ※ [製品タイプの選択]の [ハイ アベイラビリティ シナリオ(HA)] は Arcserve High Availability 18.0 のライセンスを適用している場合のみ選択できます。
- ※ Arcserve Replication/High Availability 18.0 for File Server のライセンスでは、[サーバ タ イプの選択] で [ファイル サーバ] および [Arcserve RHA コントロールサービス] 以外を 選択することはできません。また、[アシュアード リカバリ(AR)を使用した整合性テスト] を選 択することもできません。

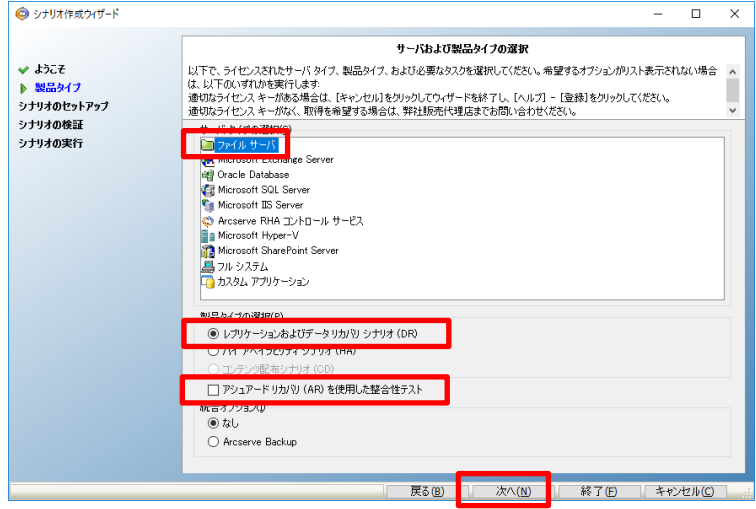

- **Step5**: [マスタ ホスト名/IP] および [レプリカ ホスト名/IP] にホスト名または IP アドレスを入力し、[次 へ] をクリックします
	- ※ シナリオ名は任意です。管理上分かりやすい名前を付けてください(ただし、シナリオ名に特 殊文字(¥/?:"<>|,)を含めないでください)。
	- ※ 入力ボックスの横の […] ボタンを利用してホスト ディスカバリを行うには、ドメイン コントロ ーラ サーバに接続されている必要があります。

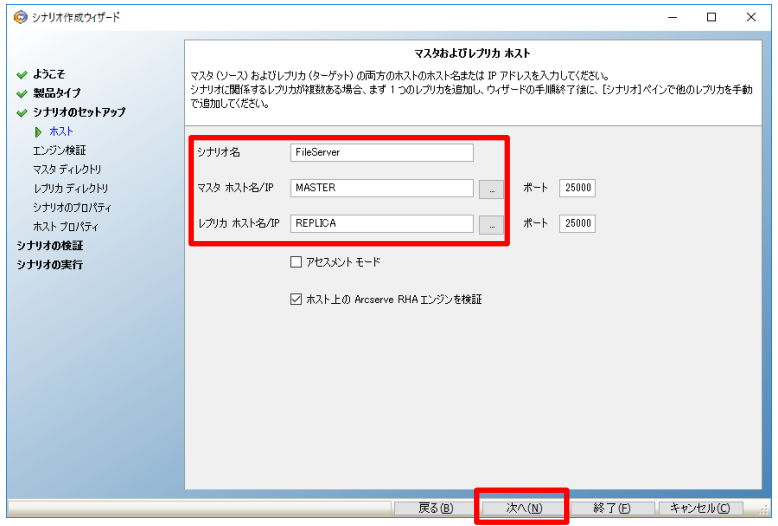

- **Step6**: Step5 で [ホスト上の Arcserve RHA エンジンを検証] にチェックが入っていると、マスタおよび レプリカ サーバでエンジンの検証を行います。エンジンが問題なくインストールされていることを 確認し、「次へ」 をクリックします。
	- ※ Arcserve Replication は、エンジンの検証に RPC (Remote Procedure Call、リモート プロシージャ コール) を使用します。そのため、検証対象のサーバで RPC サービスが停 止している場合や、ファイア ウォールで RPC のポートがブロックされている場合は、エラ ーが発生しエンジンの検証を終了する事ができません。その場合は、Step5 で[ホスト上の Arcserve RHA エンジンを検証] チェック ボックスのチェックを外してシナリオ作成を進めて ください。

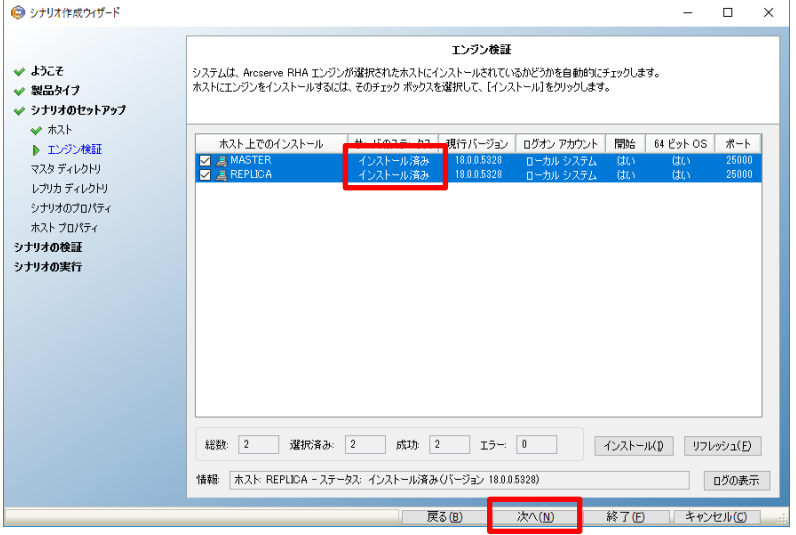

※ コントロール サービスのサービス アカウントや概要ページへのログイン時に指定したユーザが、マ スタ サーバ・レプリカ サーバのエンジンのサービス アカウントと異なる、もしくは OS へのログオン 権限が無い場合、 [サーバのステータス] は「接続されていません」と表示され、以下のような認証ダ イアログが表示されます。それぞれのエンジンの認証情報を入力し [OK] をクリックしてください。

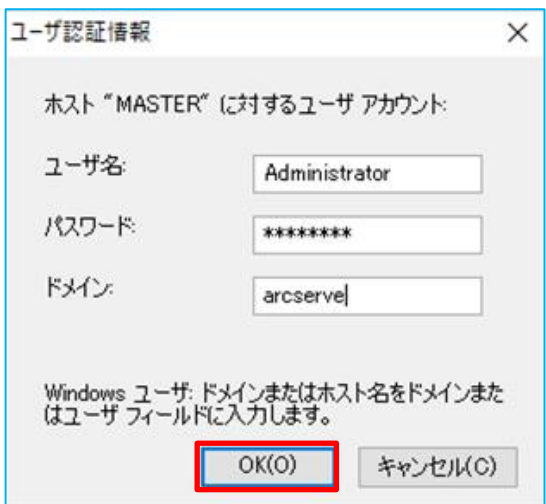

- ※ マスタ サーバ・レプリカ サーバにエンジンがインストールされていない、もしくはエンジンのバージョ ンが古い場合は、[インストール] ボタンをクリックすることでリモート インストーラを立ち上げること ができます。詳細は、「Arcserve Replication/High Availability 18.0 インストール ガイド」の「第 3 章: Arcserve RHA のインストール、アップグレード、アンインストール」より「Arcserve RHA エンジ ンをインストールする方法」 - 「リモート インストーラを使用したエンジンのインストール」をご覧くだ さい。
- **Step7**: 複製対象のフォルダおよびファイルを指定し、[次へ]をクリックします。
	- ※ Arcserve Replication / High Availability 18.0 の保護対象はデータ領域のみです。 C:¥Windows フォルダなどシステムによって保護されているフォルダをマスタ ルート ディレ クトリとして選択しないよう注意してください。
	- ※ 同様に、Arcserve Replication / High Availability 18.0 のインストール ディレクトリや スプール ディレクトリをマスタ ルート ディレクトリに選択しないように注意してください。

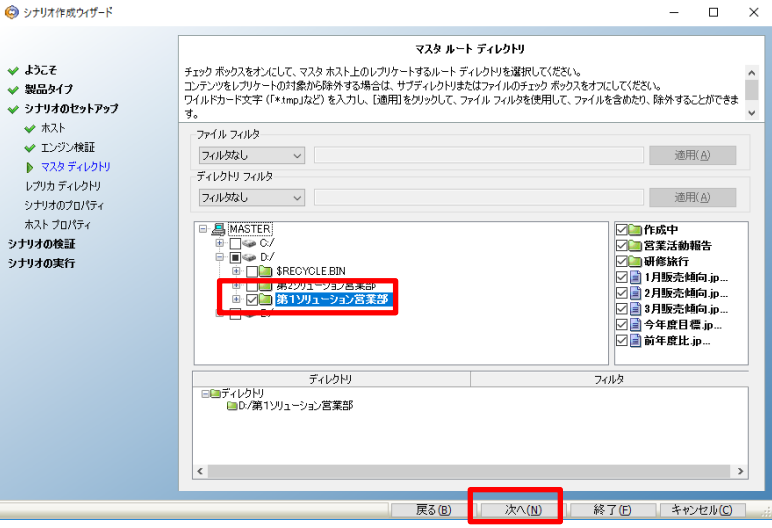

**Step8**: 複製先のフォルダを指定します。複製先フォルダはデフォルトで複製元と同一のディレクトリ パ スが設定されますので、必要に応じて適宜変更してください。複製先のディレクトリ パスを変更 する場合は、ディレクトリ パスが表示されている部分をダブル クリックし、フォルダ選択画面を 呼び出して指定するか、もしくは指定フォルダのパスを直接入力します。複製先のフォルダを指 定したら[次へ]をクリックします。

- ※ このとき、C:¥Windows フォルダなどシステムによって保護されているフォルダをレプリカ ルート ディレクトリとして選択しないよう注意してください。
- ※ レプリカ ルート ディレクトリに新規フォルダを指定する場合には、予め作成するか、もしくは 新規作成フォルダ名を含んだパスを直接入力してください。

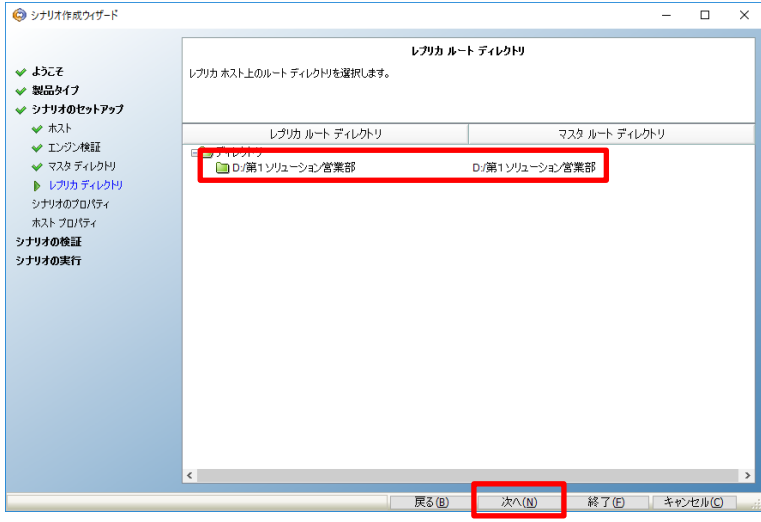

- **Step9**: [シナリオのプロパティ] ではこのシナリオ全般の設定を行えます。各プロパティの説明がダイア ログ ボックスの下段に表示されます。ここで必要な設定を行い、[次へ] をクリックします。各プロ パティの詳細は「Arcserve Replication/High Availability 18.0 管理者 ガイド」の「第 8 章: プ ロパティの設定」をご覧ください。
	- ※ 以下の例では [レプリケーション] [再起動後に実行] を [オフ] に変更しています。この設 定により、マスタ サーバ上で不意の再起動やエラーが発生した際に同期が自動的に行わ れるのを避け、本番環境のパフォーマンス低下を防ぐことができます。ただし、同期はマスタ とレプリカのデータを一致させるための重要な処理です。同期をするべきエラーの後など は、マスタ サーバのアクセスが少ない時間帯を選び、必ず手動で同期を行ってください。

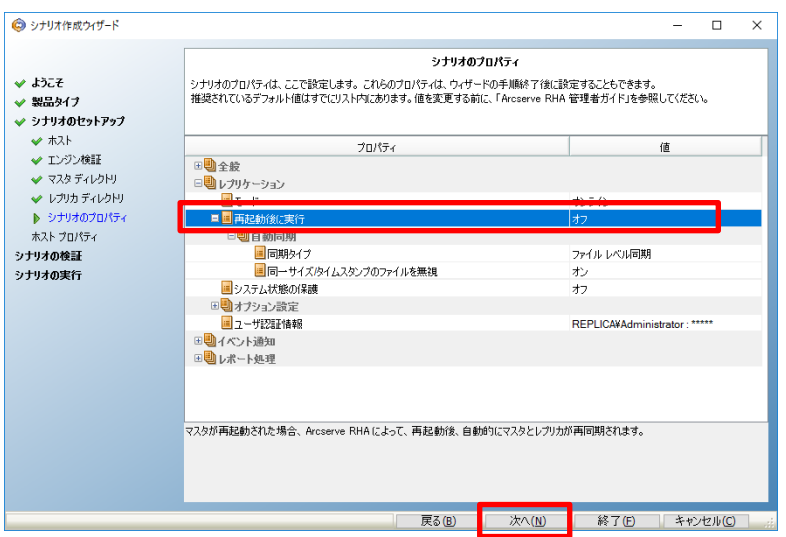

**Step10**: [マスタとレプリカのプロパティ] ではスプール ディレクトリなど各サーバに関する設定を行えま す。 ここで必要な設定を行ったら [次へ] をクリックします。各プロパティの詳細は「Arcserve Replication/High Availability 18.0 管理者 ガイド」の「第 8 章: プロパティの設定」 - 「マス

タとレプリカのプロパティの設定」をご覧ください。

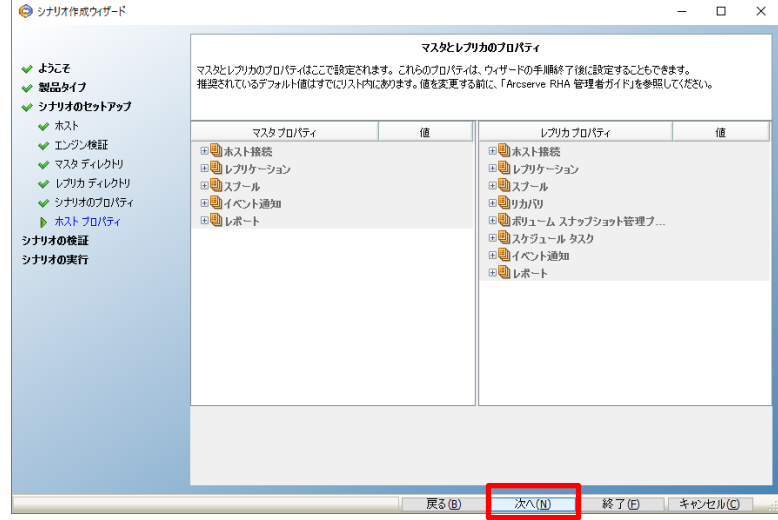

**Step11** シナリオの検証が行われ「シナリオは正常に作成され、検証されました」というメッセージが出て いることを確認し、[次へ] をクリックしてください。エラーや警告が出た場合は、問題を解決した 後再試行してください。

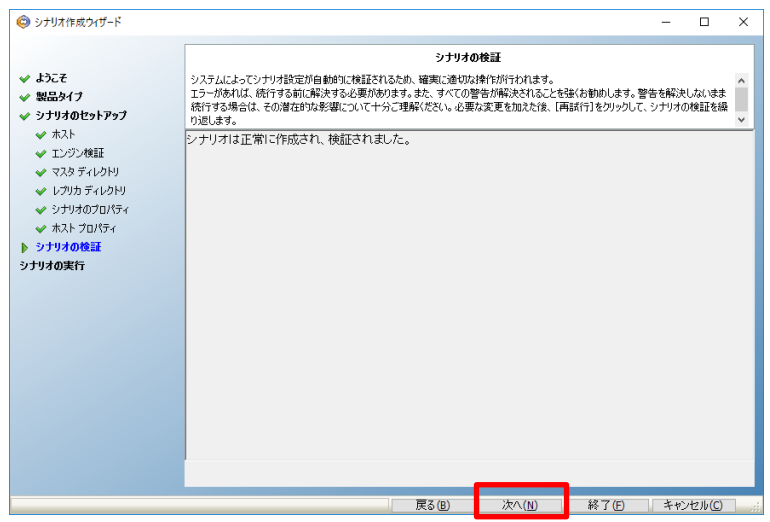

**Step12** [シナリオの実行] ではシナリオの概要が表示されるので、内容をご確認ください。問題がなけれ ば[終了] をクリックします。

※ [今すぐ実行] をクリックするとシナリオが開始し同期が始まりますのでご注意ください。

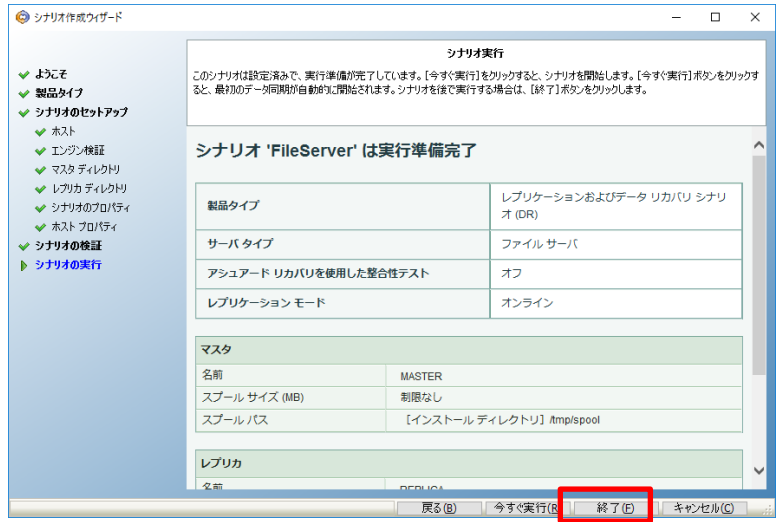

**Step13** マネージャのシナリオ ビューで作成したシナリオを選択し、ツールバーの [実行] ボタン (緑色 三角ボタン)、またはメニューの [シナリオ] - [実行] をクリックします。

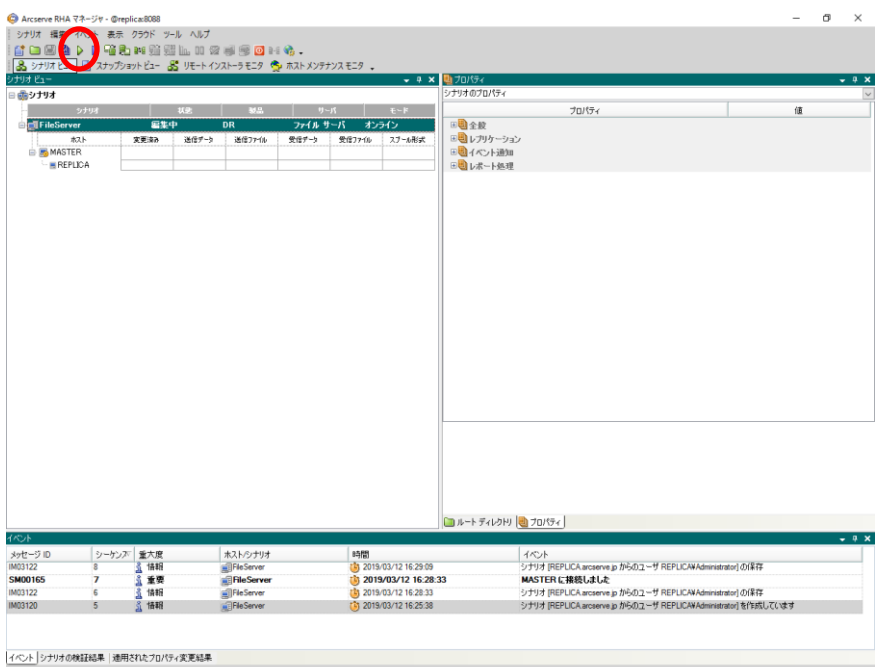

**Step14** [実行] ダイアログで同期方法が表示されますので、内容を確認し [OK] をクリックし、同期を実 行します。

> ※同期はマスタ サーバとレプリカ サーバのデータを揃え、レプリケーションを開始するために 必要な処理です。同期の実行中はマスタ サーバのパフォーマンスに影響が出る可能性があ りますので、同期は極力業務時間やバッチ処理などを避けて行ってください。なお、同期中に マスタ サーバのレプリケーション対象領域で行われたデータの変更は、スプールに蓄積され て同期終了後にレプリカ サーバに反映されます。

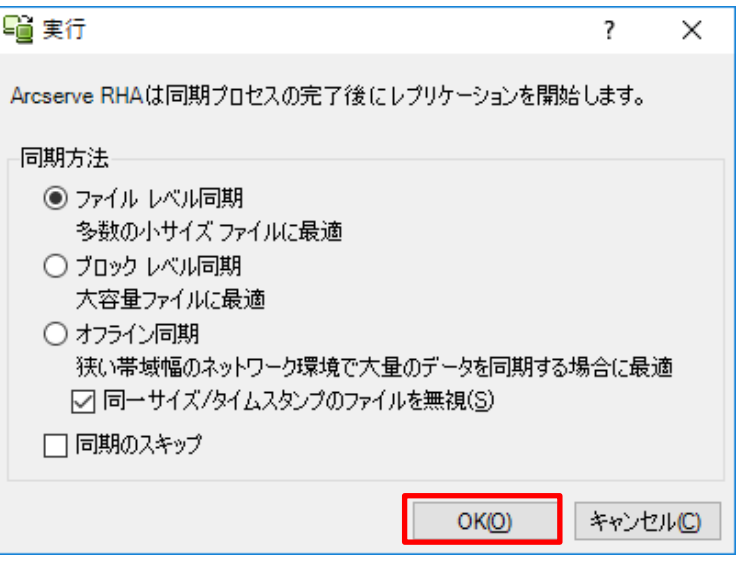

**Step15** 同期が完了するとレプリケーションが開始します。マネージャ画面上でシナリオの状態が「実行 中」になっていることを確認してください。また、マスタ サーバでデータの変更を行い、ファイルの 変更が正しくレプリケート(複製)されることを確認してください。

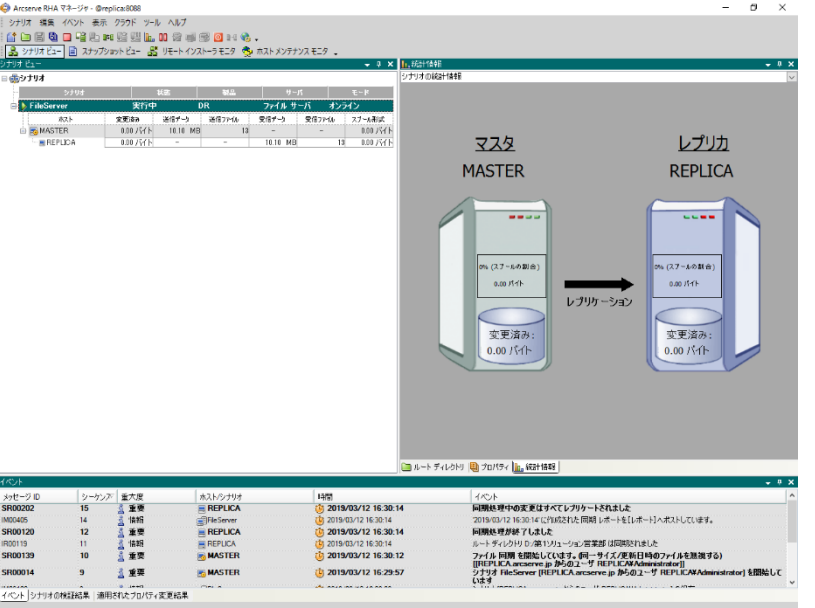

以上で、シナリオの作成とレプリケーションの実行は完了です。

<span id="page-27-0"></span>コラム:「レプリケーション実行中にレプリカ サーバのファイルを変更してもよいですか?」

レプリカ サーバのファイルを変更してもマスタ サーバにその変更は反映されません。データの不一致を生じさせ ないために、平常時はレプリカ サーバのデータに変更が加わらないようにしてください。レプリカ サーバのデータ を変更させないためには以下の方法が考えられます。

方法1:同期完了後レプリカのファイル共有を無効にしておく 方法2:レプリカ サーバを業務用ネットワークから切り離し、レプリケーション用のネットワークにのみ繋げておく

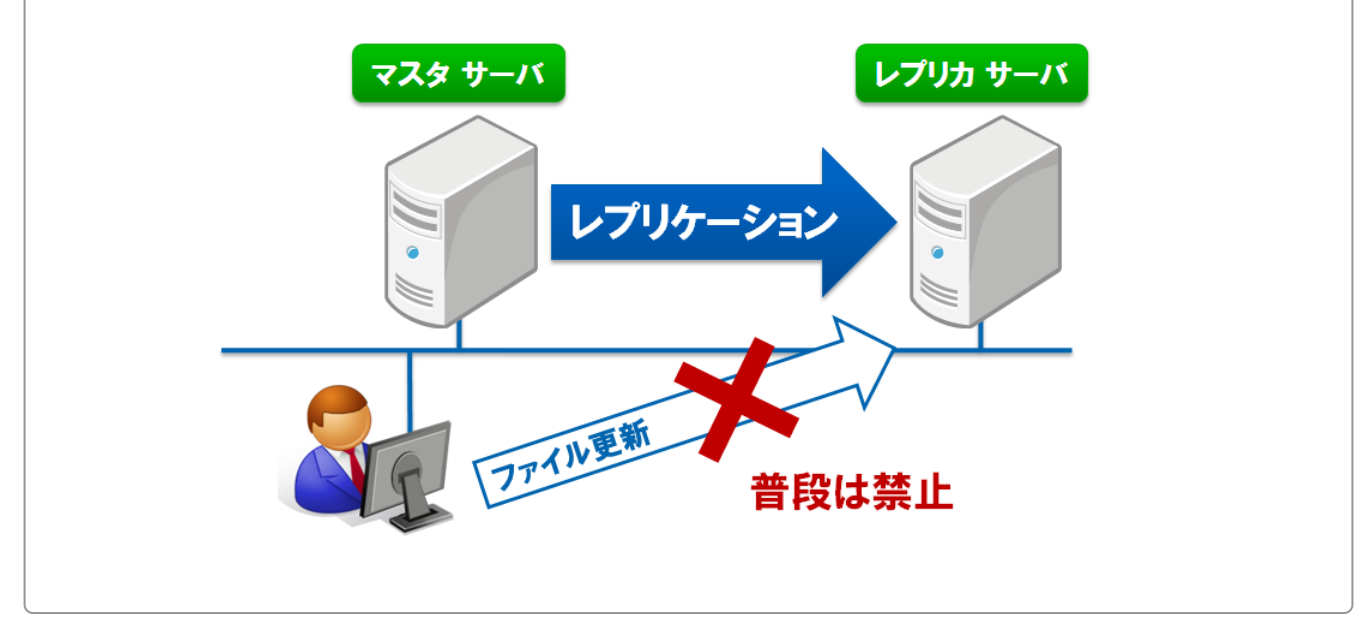

## ■ 本番サーバが故障!レプリカ サーバを使ってみよう

ファイル サーバに障害が起きたとしてもレプリケーションをしていれば安心です。レプリカ サーバには本番サー バと同じファイルが存在するため、万一の際の代替サーバとして使用できます。以降では「1. コンポーネントの説 明」の構成例の環境を想定し、レプリカ サーバでの代替運用からマスタサーバ復旧後の運用切り戻しまでを説明 します。

- ※ 本章では Arcserve Replication を利用してファイル サーバのレプリケーションを行っている場合を想定して記 載しています。
- <span id="page-28-0"></span>7. フェーズ 1:レプリカ サーバへの運用切り替え

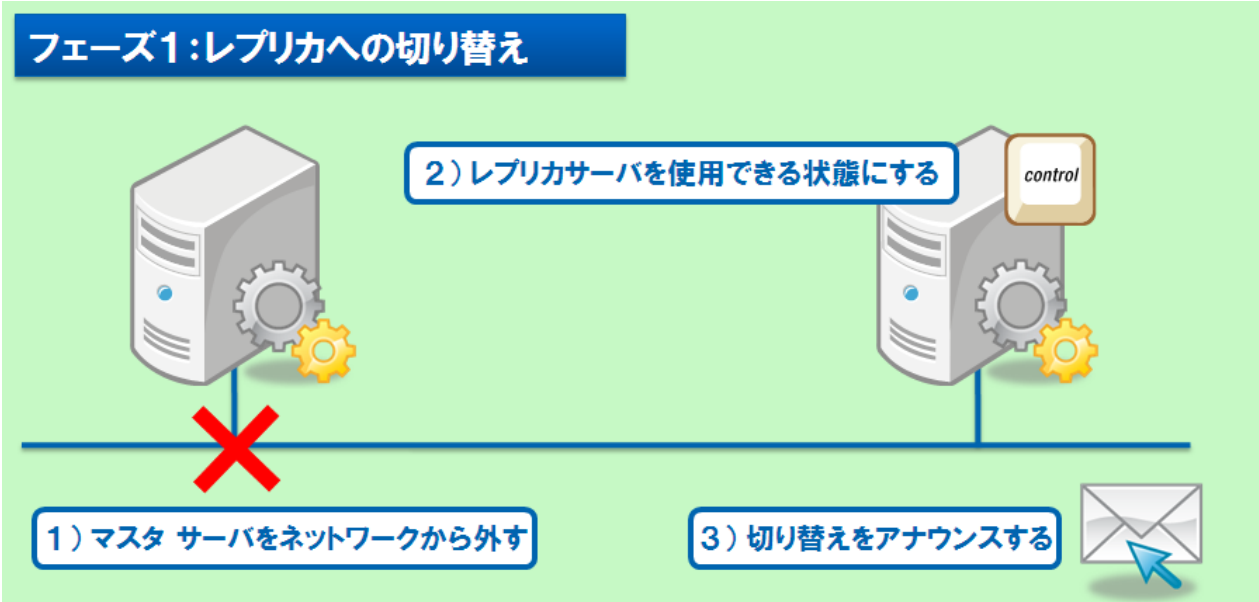

1) マスタ サーバをネットワークから外す

レプリカ サーバを使った代替運用を始めるには、まずマスタ サーバから LAN ケーブルを抜くなどして本番環境 から切断されている状態を確保してください。

故障中のマスタ サーバがネットワークに接続していると、誤ってマスタ サーバでファイル更新が行われたり、再 起動やシステムリカバリを行ったりした際に予期しない同期が起きる可能性があります。

2) レプリカ サーバを使用できる状態にする

平常時に使用できないようにしていたレプリカ サーバを使用できる状態にします。レプリカサーバのファイル共有 を無効にしていた場合はファイル共有を有効にし、レプリカ サーバが使用できることを確認してください。

3) 切り替えをアナウンスする

ここまで準備ができたら本番サーバからレプリカ サーバに運用が代わる事をユーザの皆さんに通知しましょう。 参考までに通知メールのサンプルを次頁で紹介します。

レプリカ サーバのコンピュータ名や DNS サーバのレコードを書き換えることでこれまで使っていたパスを使用した まま運用を切り替えることも可能ですが、その場合は Arcserve High Availability を購入しスイッチ オーバー機能 を使用する事をお勧めします。

【参考:レプリカ サーバへの運用切り替え通知メール例】

<span id="page-29-0"></span>From:情報システム部 件名:IT障害連絡 / 共有フォルダへのアクセス不可

現在一部共有フォルダへのアクセスに関して、トラブルが発生しております。

1. 現象: TOKY001以下の共有フォルダへアクセスができない。

2. 原因: ハードウェア故障

現在、問題のサーバを修理中です。TOKYO01以下の共有フォルダをご利用の方は、修理が終わる まで以下リンクを開いて代替サーバのTOKYO02をご利用ください。TOKYO02に保存されたファイ ルは修理完了後TOKY001に反映されます。

#### ¥¥T0KY002

以上、よろしくお願いします。

#### 情報システム部

Tel: XX-XXXX-XXXX 

### 8. フェーズ 2:シナリオを止める

マスタ サーバの修理が終わったらシナリオを停止し、リストアの準備をします。シナリオの停止はマスタ サーバ をレプリカ サーバに接続する前に必ず行ってください。マスタ サーバからレプリカ サーバに向かって自動同期 が実行され、代替運用中の更新データが失われてしまう可能性があります。

※ フェーズ2はシナリオのプロパティで [レプリケーション] - [再起動後に実行] を [オン] にしている場合には必 ず実施してください。上記のプロパティを [オフ] にしている場合はマスタ サーバの再起動後にシナリオが自 動的に停止します。

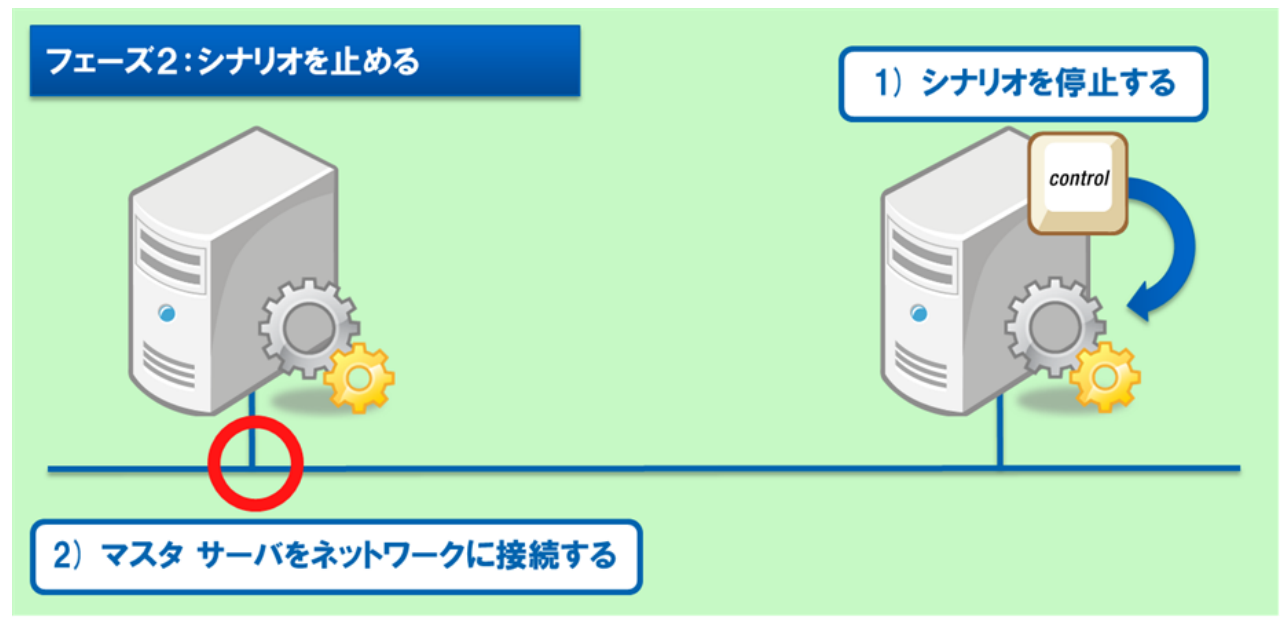

1) シナリオを停止する

マネージャの **[**停止**]** ボタンをクリックしシナリオを停止してください。コントロール サービスがレプリカ サー バとは別のサーバにある場合には、コントロール サービスとレプリカ サーバのエンジンが通信できる状態 で [停止] ボタンをクリックしてください。コントロールサービスがマスタ サーバおよびレプリカ サーバのいず れとも接続していない状態では停止命令をエンジンに届けることができず、シナリオを停止できません。

シナリオを停止する手順については、以下をご覧ください。

**Step1** マスタ サーバに障害が起こったシナリオを選択し、[停止] ボタンをクリックします。

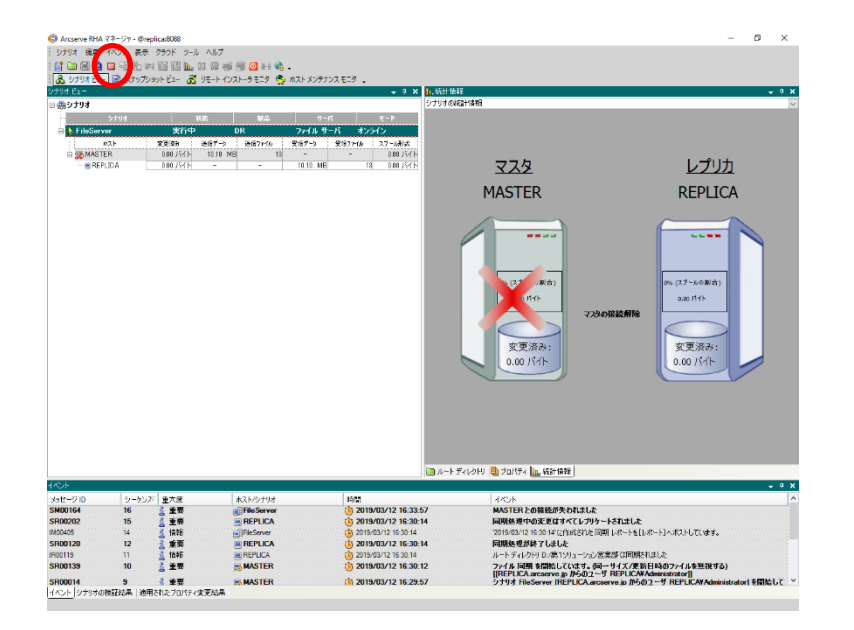

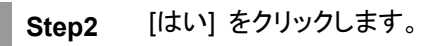

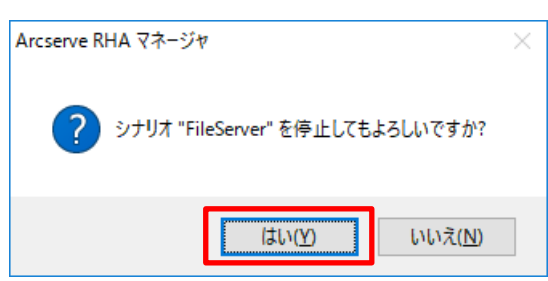

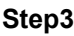

**Step3** シナリオが強制的に停止していることを確認します。

※ シナリオの [状態] はシナリオ停止後も「接続中」のままになります。

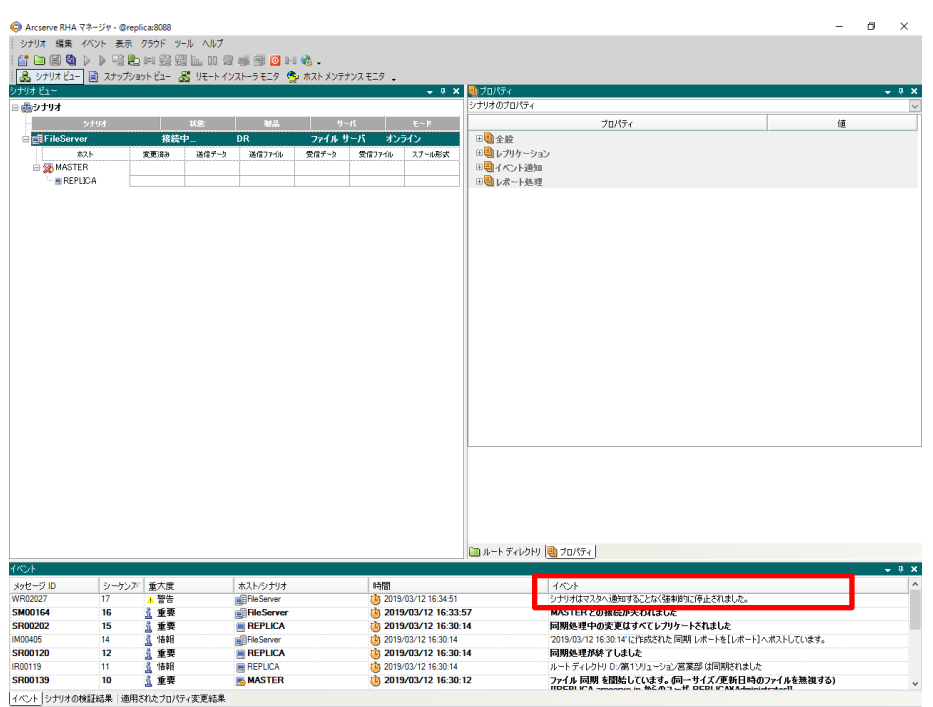

※ 参考: コントロール サービスからレプリカ サーバにも接続ができない場合には、障害が起きているマス タ サーバの [Arcserve RHA エンジン] サービスを停止し、以下のフォルダに保存されるシナリオ 定義ファイルを全て削除し、強制的にシナリオを停止します。

<エンジンのインストール ディレクトリ>¥Arcserve¥RHA¥Engine¥config\_25000

ファイルの削除後、再度 [Arcserve RHA エンジン] サービスを開始します。

2) マスタ サーバをネットワークに接続する

シナリオが停止したらマスタ サーバをネットワークに接続します。

## <span id="page-32-0"></span>9. フェーズ 3:リストアをする

リストアを行う事でレプリカ サーバで更新された新しいファイルをマスタ サーバに反映させることができます。

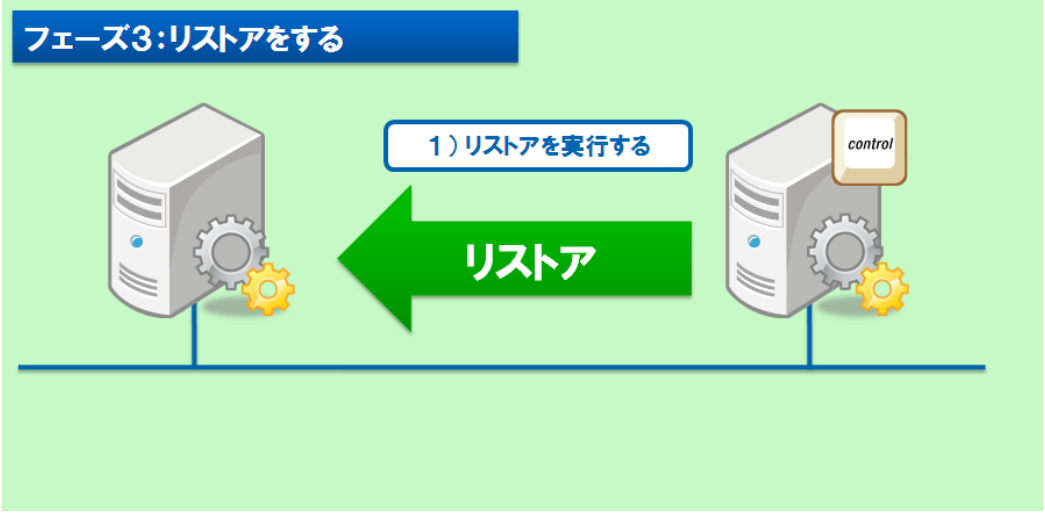

※ リストアは同期を逆向きに行う処理ですので、同期と同様業務時間を避けて行ってください。

リストアの手順は以下をご覧ください。

**Step1** [シナリオ ビュー] で対象シナリオ、もしくはリストア元となるレプリカを選択し、ツールバーのリス トア ボタンをクリックします。 (またはメニューの [ツール] - [データのリストア] をクリックしま す。)

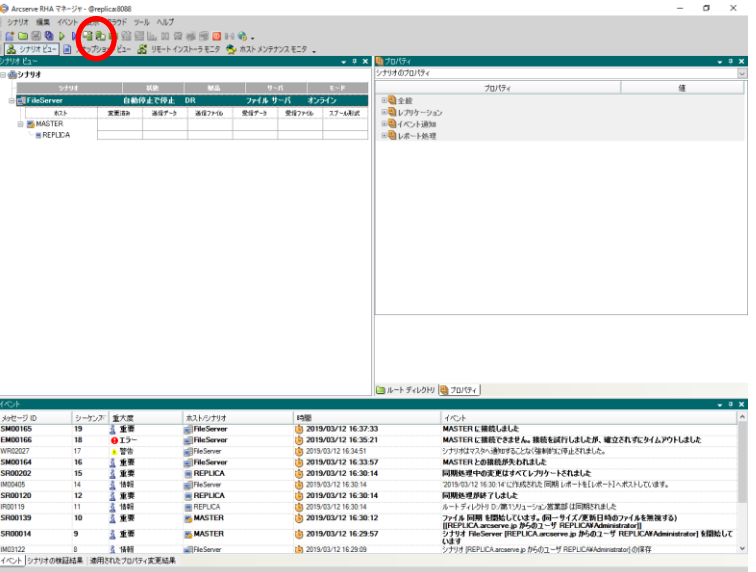

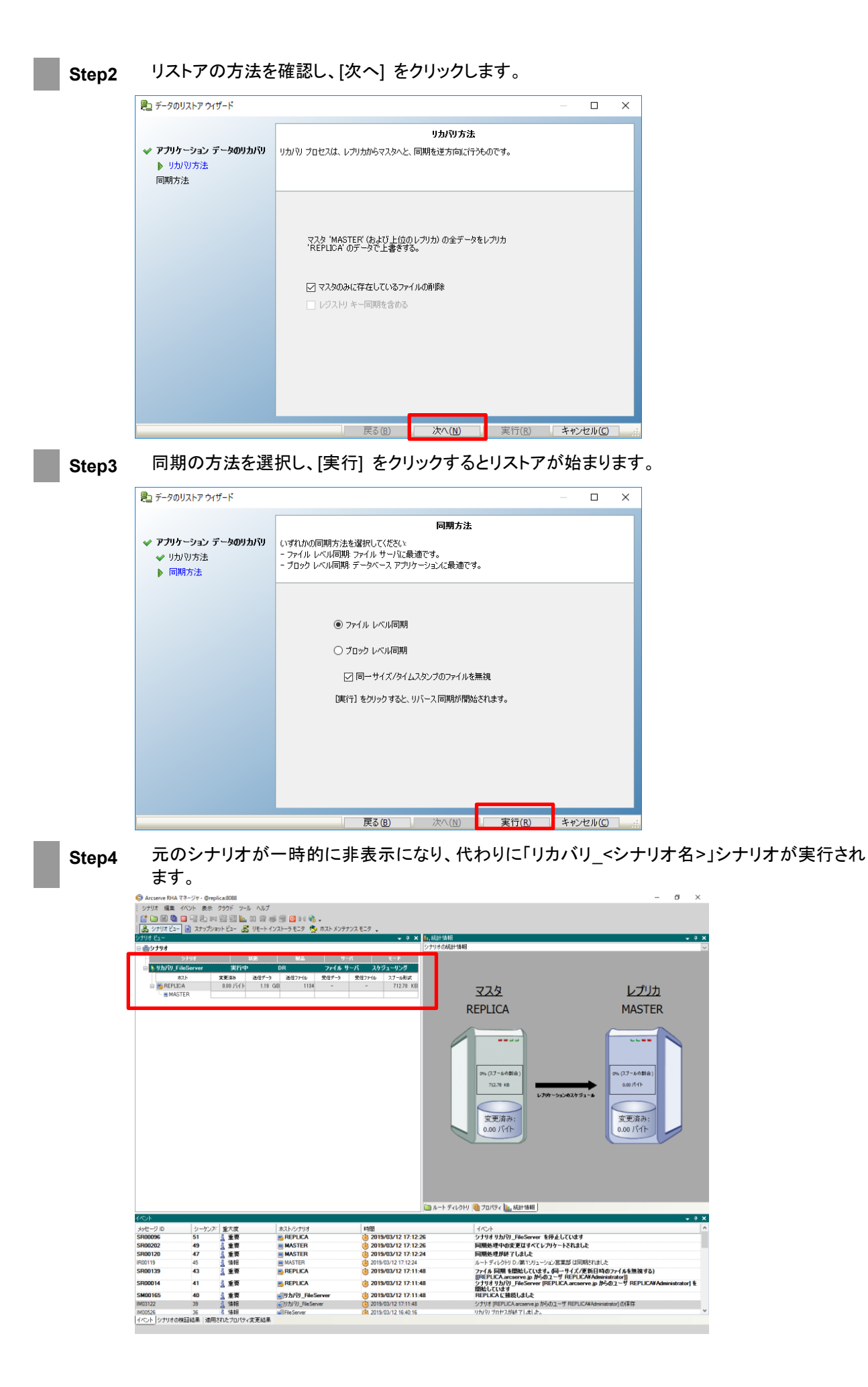

**Step5** イベント ログに「リカバリ プロセスが終了しました。」というメッセージが表示されればリストア完 了です。リストア後に元のシナリオが再表示され、リカバリ シナリオは自動的に削除されます。

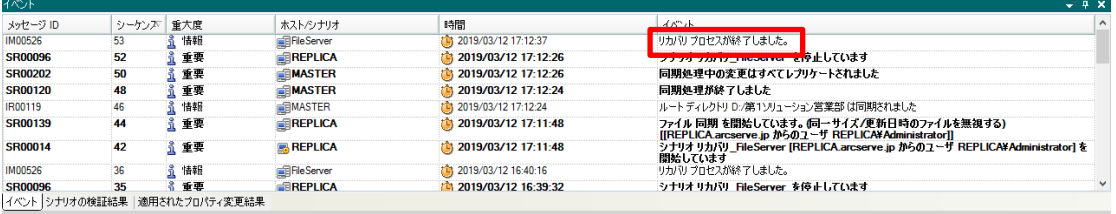

## <span id="page-35-0"></span>10. フェーズ 4:マスタ サーバで運用を再開する

リストアが完了したらシナリオを開始し、マスタ サーバからレプリカ サーバへのレプリケーションを再開してくださ い。レプリケーションが再開されたことが確認できたらマスタ サーバの運用再開をアナウンスします。

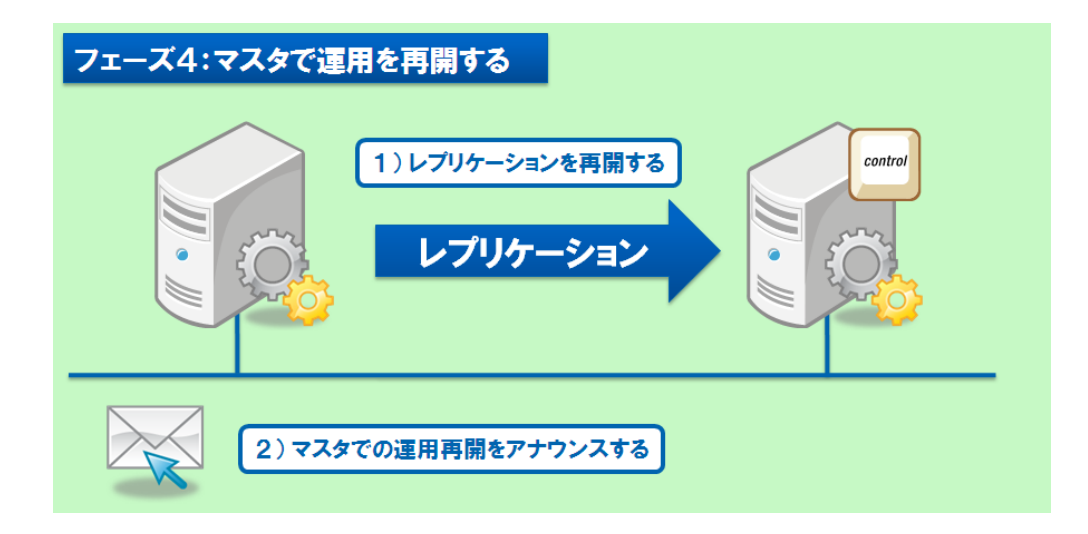